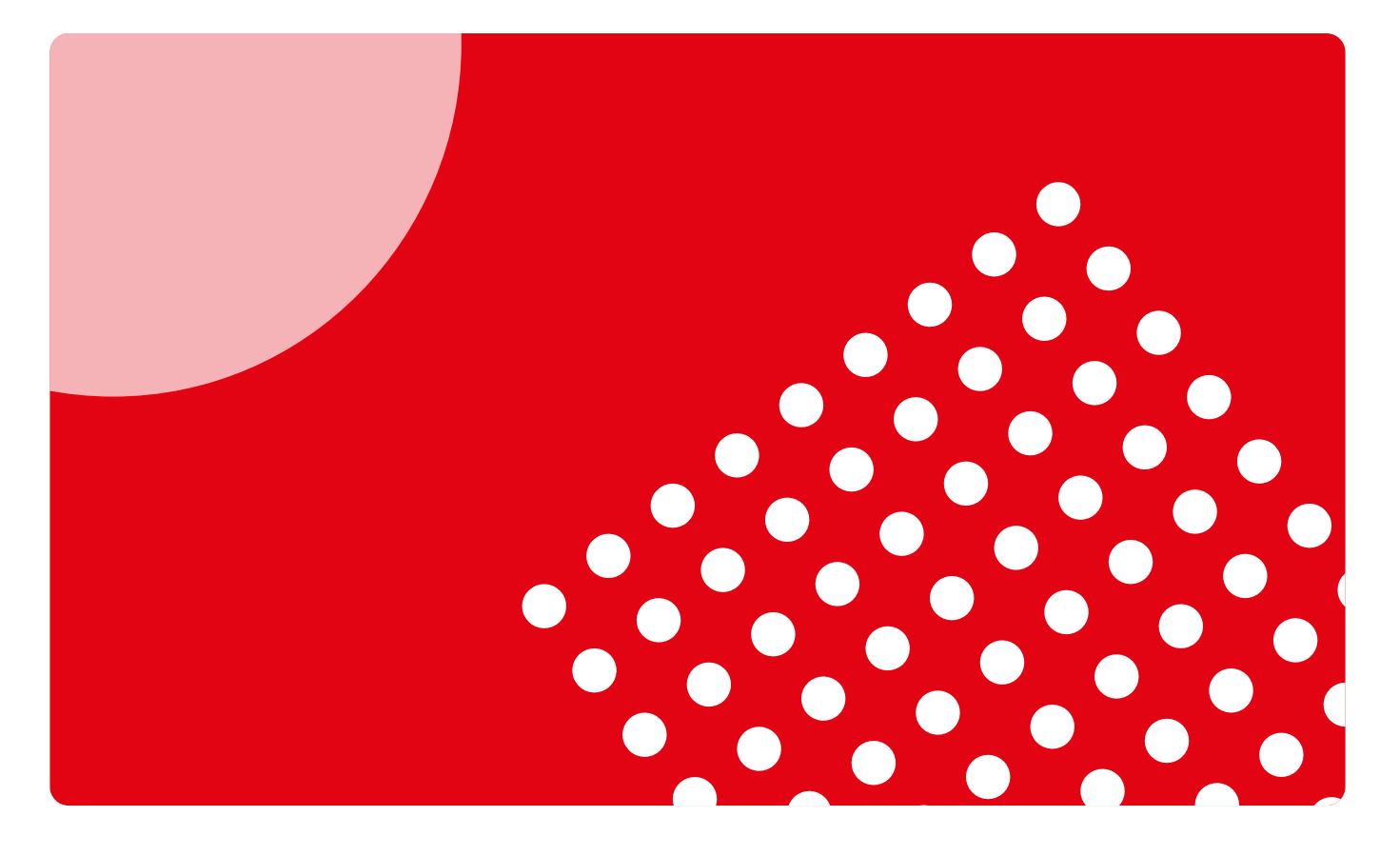

# Guía de uso para docentes

Descubre cómo acceder, utilizar y sacar partido a la plataforma Campus Difusión

campusdifusión

# Introducción

En estos tiempos ya es difícil pensar que una actividad de enseñanza pueda desarrollarse sólo en un ámbito presencial.

Daniel Cassany

La plataforma de materiales y recursos educativos Campus Difusión se lanzó en 2016, dirigida a docentes y estudiantes.

Para docentes:

- Que utilizan manuales en papel o digital.
- Que buscan material de calidad.
- Que quieren preparar/dinamizar sus clases y hacer un seguimiento detallado del estudiante.
- Que necesitan materiales educativos llave en mano y fáciles de aplicar al aula.

Para estudiantes:

- Que quieren contenido digital.
- Que buscan espacios de trabajo y comunicación.

Hoy somos conscientes de cómo ha cambiado el proceso de enseñanzaaprendizaje y de cómo los profesores combinan modalidades presencial, 100% digital o híbrida. Por eso, renovamos nuestro Campus Difusión manteniendo los contenidos digitales, los recursos interactivos, los itinerarios digitales, etc. pero poniendo nuevo foco en los procesos de gestión, seguimiento y comunicación.

Esta Guía rápida te permitirá entender las nuevas funcionalidades y conseguir así una experiencia fácil y una explotación adecuada de este nuevo Campus Difusión. Recuerda que es una Guía rápida y que también hemos puesto a tu disposición muchas otras piezas formativas y de acompañamiento en el proceso de cambio.

Si no encontraras respuesta a alguna de tus preguntas, puedes hacérnoslas llegar a través de [este formulario.](https://difusion.com/soporte-tecnico-y-atencion-al-cliente/
)

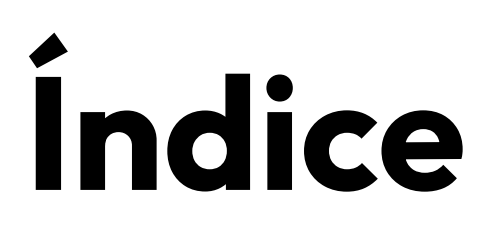

## **Acceso a Campus Difusión**

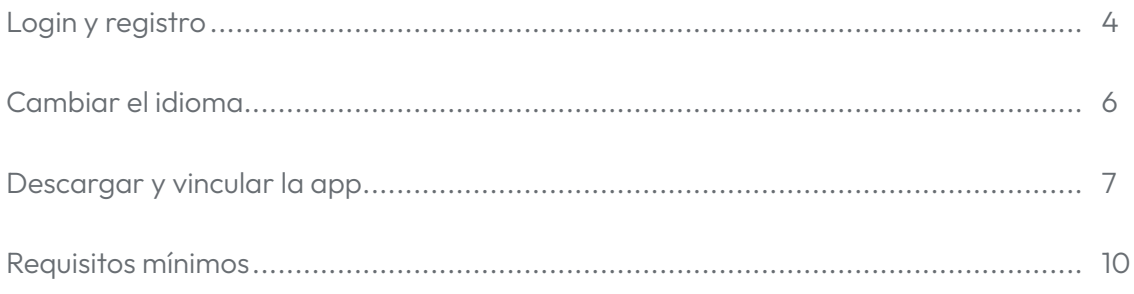

## **Primeros pasos**

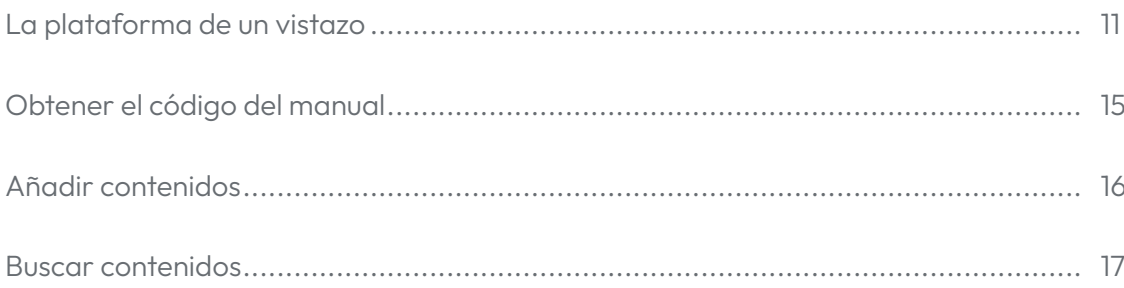

## Uso de Campus Difusión

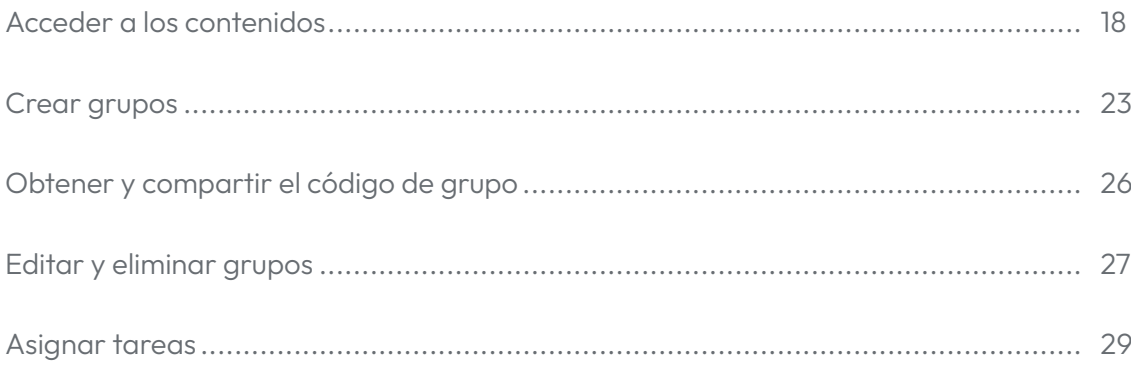

# <span id="page-3-0"></span>Acceso a Campus Difusión

# Login y registro

Acceder a la nueva plataforma de Campus Difusión es muy fácil. Puedes hacerlo a través del enlace: <https://campus.difusion.com/> o haciendo clic en el siguiente botón.

[ACCEDE A CAMPUS DIFUSIÓN](https://campus-difusion.avallainmagnet.com/)

campusdifusión Te damos la bienvenida al nuevo Campus Difusión Para entrar al Campus Difusión solo tienes que ACCEDER hacer clic en el botón ACCEDER y listo.

Es conveniente que des un repaso a la información y ayuda disponible en esta página web, puede resultarte interesante y útil.

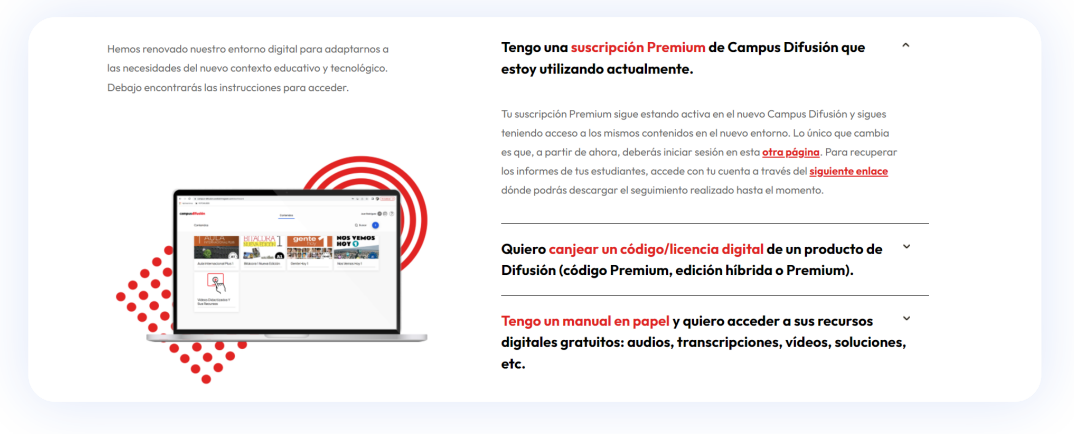

Recuerda que si accedes a la versión anterior de la plataforma a través de la url que tenías guardada, automáticamente serás redirigido a la nueva web de Campus Difusión.

Si ya tenías una cuenta en la plataforma Campus Difusión, solo debes introducir la dirección de correo electrónico y contraseña con las que accedías anteriormente y hacer clic en CONECTARSE.

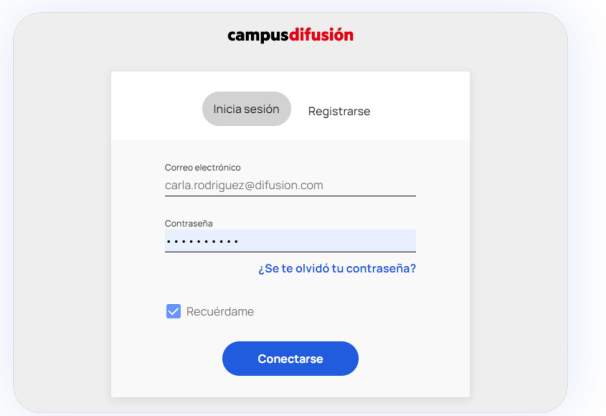

Si has olvidado tu contraseña, no hay problema, puedes recuperarla haciendo clic en ¿SE TE OLVIDÓ TU CONTRASEÑA? y recibirás un correo electrónico para poder acceder de nuevo.

Si no recuerdas la dirección de correo electrónico con la que entrabas antes a Campus Difusión, contáctanos en [este enlace](https://difusion.com/soporte-tecnico-y-atencion-al-cliente/) indicándonos tu nombre completo y última dirección de correo electrónico que recuerdes.

Si aún no tienes una cuenta como docente y quieres, por ejemplo, acceder a tu manual de Difusión en versión digital, ¡te damos la bienvenida! Podrás registrarte en un momento haciendo clic en REGISTRARSE y siguiendo unos pasos muy sencillos.

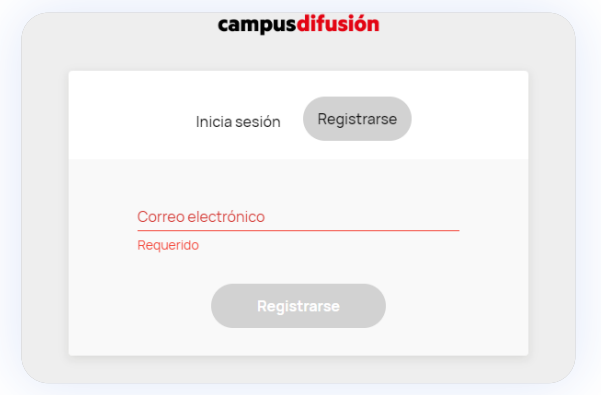

 $\circledR$ 

<span id="page-5-0"></span>Si eres docente, estás utilizando un manual en papel de Difusión y quieres acceder a Campus Difusión para disfrutar de los recursos digitales gratuitos asociados al manual, puedes hacerlo registrándote si no lo has hecho ya, e introduciendo el código que aparece en la contraportada de tu manual de Difusión. Te explicamos con más detalle cómo realizar este proceso en la sección [Añadir contenidos](#page-14-1) de esta guía.

### <span id="page-5-1"></span>Cambiar el idioma

La interfaz de Campus Difusión está disponible en varios idiomas: español, francés, inglés y alemán. Puedes cambiar el idioma desde la página de login.

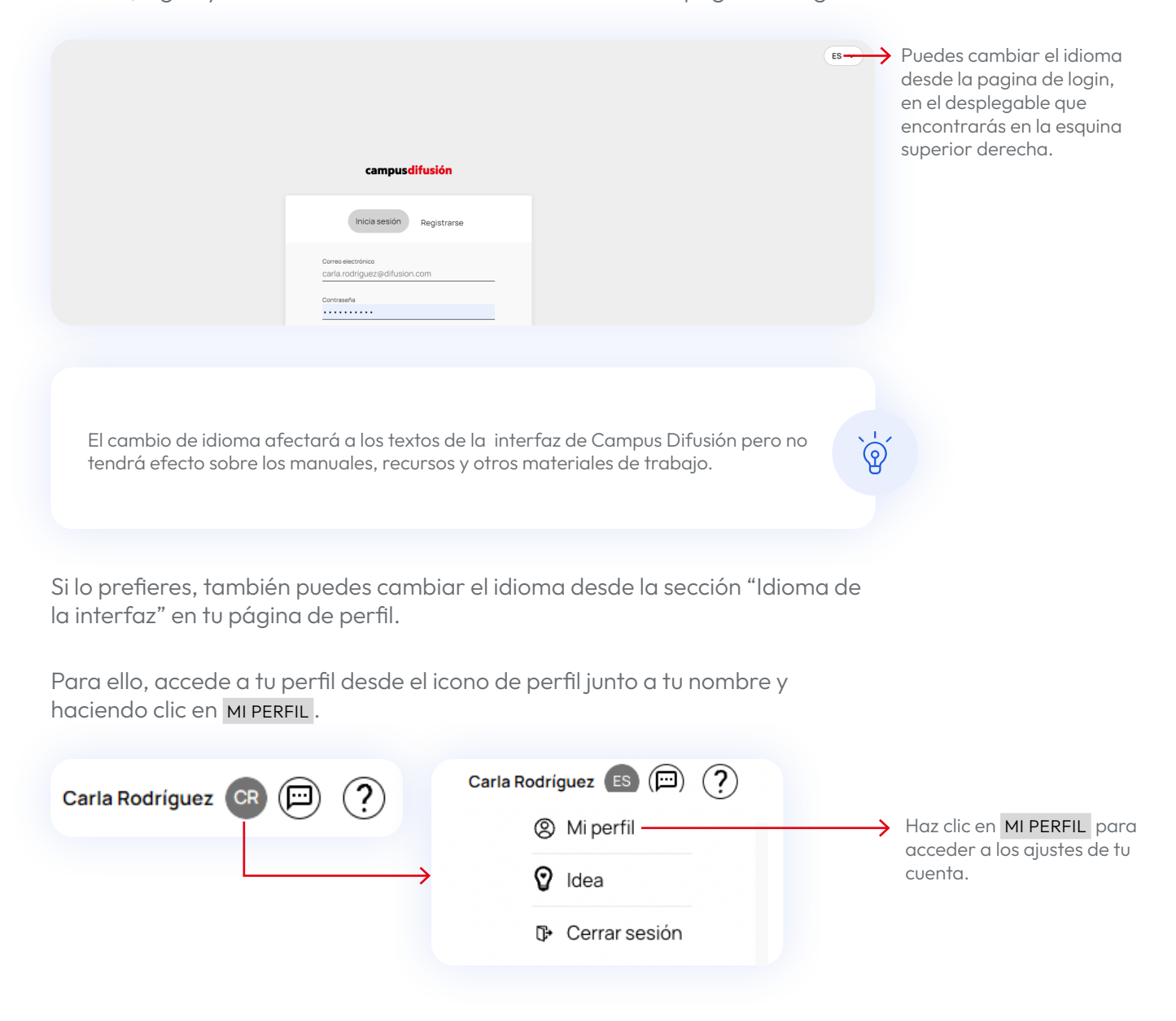

<span id="page-6-0"></span>Una vez dentro de la página de perfil, te encontrarás las siguientes opciones:

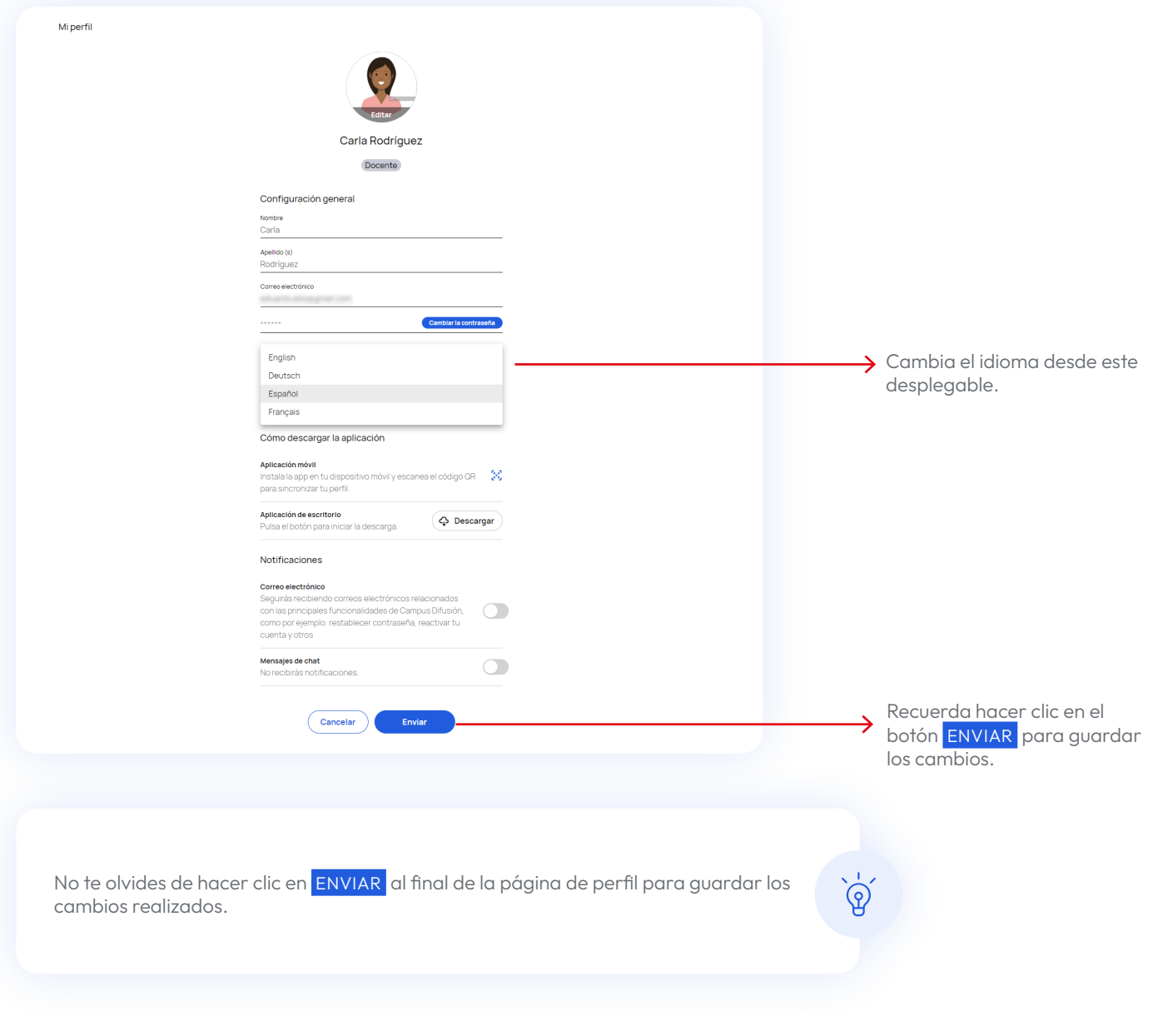

## <span id="page-6-1"></span>Descargar y vincular la app

Tienes disponible una app para tus dispositivos móviles con la que tendrás acceso a Campus Difusión en todo momento. La app te permite descargar los contenidos y trabajar con ellos de manera local. Si realizas asignaciones o creas tareas, solo se sincronizarán cuando vuelvas a tener conexión.

Para descargar la app accede a la tienda de tu dispositivo Android o IOS y busca "Magnet Learn ".

Instala la app desde tu móvil haciendo clic en el botón INSTALAR si usas Google Play o el icono de descargar en el Apple Store y se iniciará el proceso de manera automática. Puede tardar unos minutos dependiendo de la calidad de conexión.

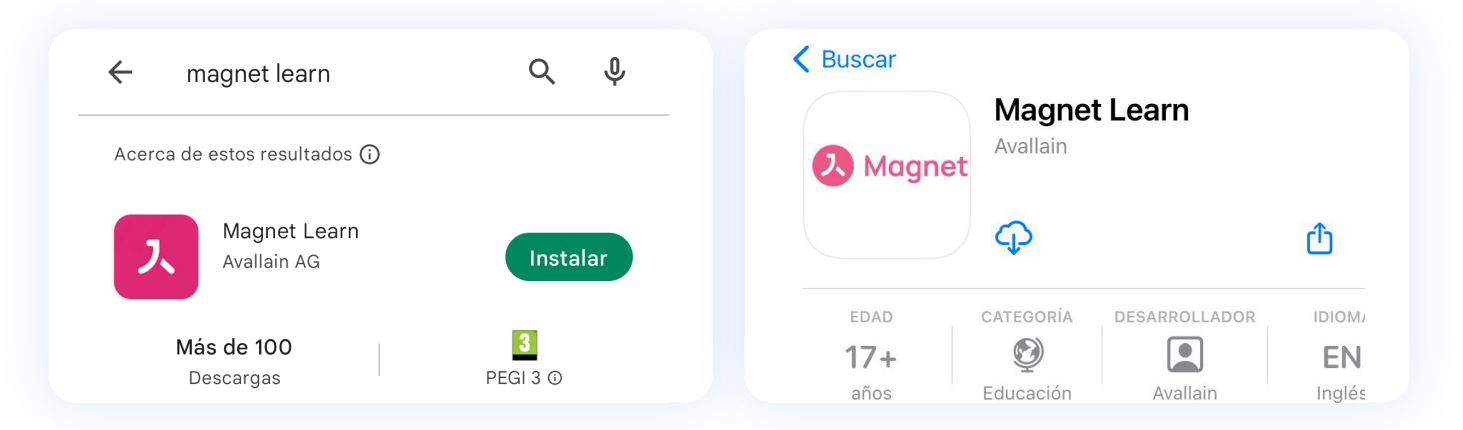

Si prefieres realizar la instalación desde tu ordenador, puedes hacer clic en uno de los siguientes botones:

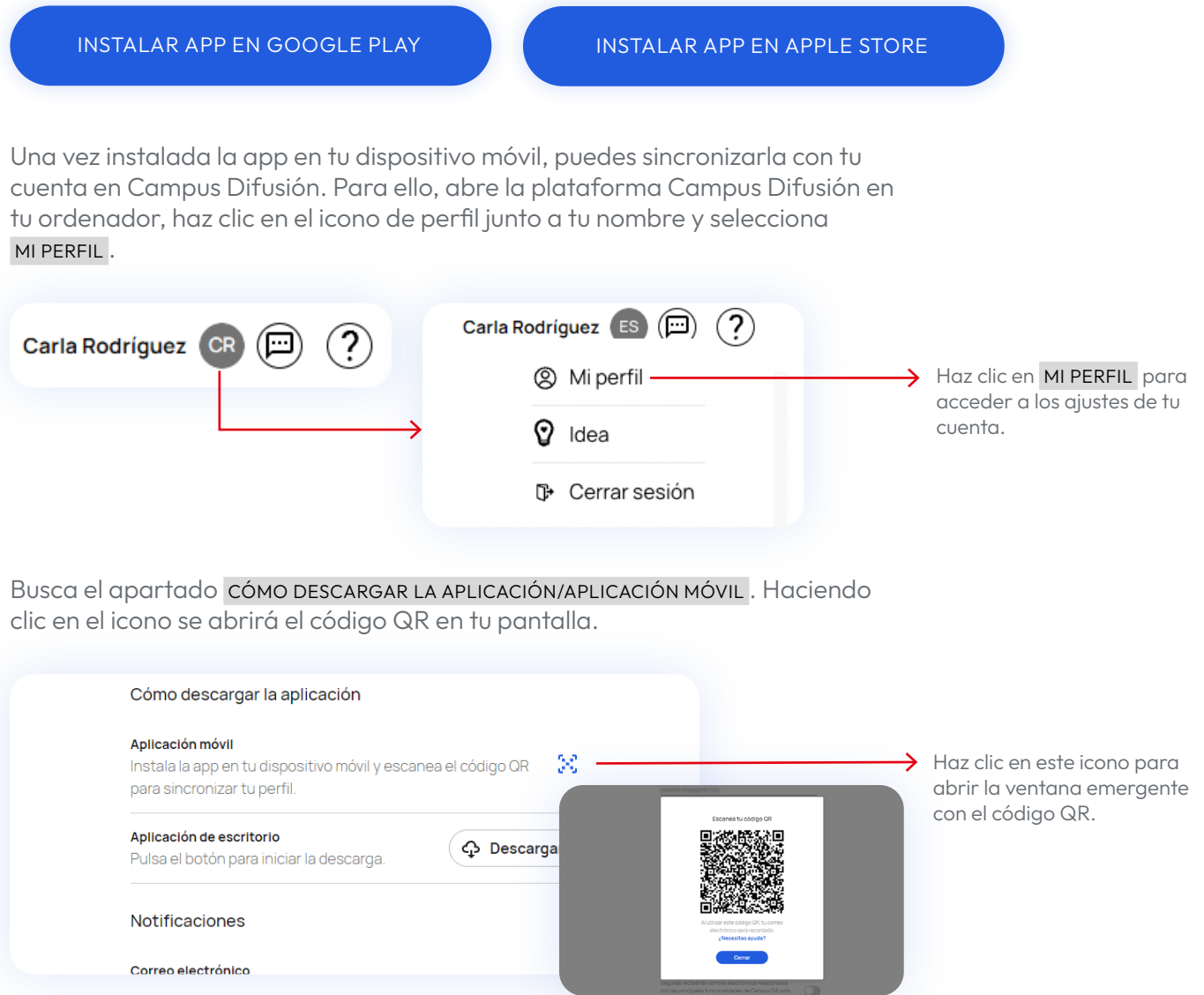

Ahora abre la app de "Magnet Learn" desde tu móvil buscando este icono y pulsándolo.

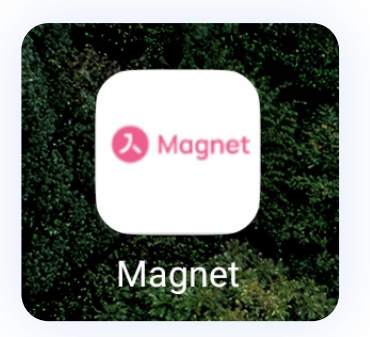

Una vez abierta la app, aparecerá una pantalla con el botón scan QR CODE. Haz clic en él. Una vez se abra la cámara, escanea con ella el código que aparece en tu ordenador.

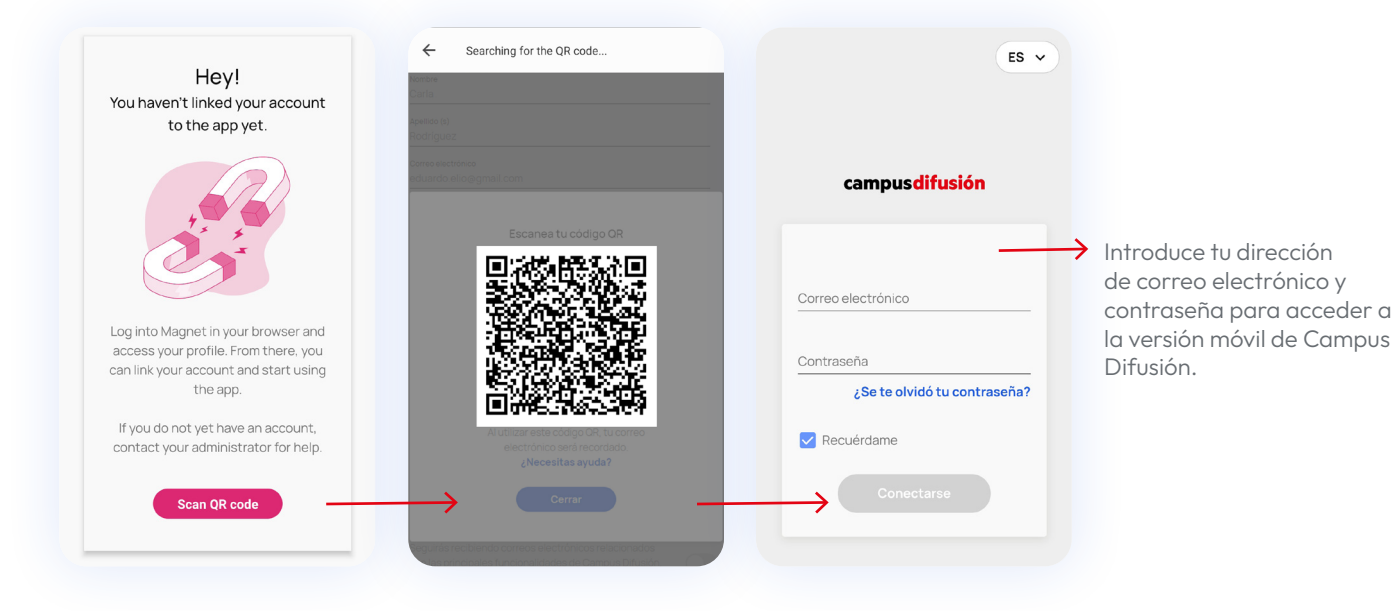

De esta manera la app se sincronizará automáticamente con tu cuenta y te pedirá que hagas login con tu dirección de correo electrónico y contraseña. ¡Ya está lista para usarla donde tú quieras!

Revisa la sección de [requisitos mínimos](#page-9-1) si la aplicación no funciona correctamente.

## <span id="page-9-1"></span><span id="page-9-0"></span>Requisitos mínimos

Para un funcionamiento adecuado de la plataforma Campus Difusión asegúrate de que tu ordenador o dispositivo móvil cumplen estos requisitos mínimos.

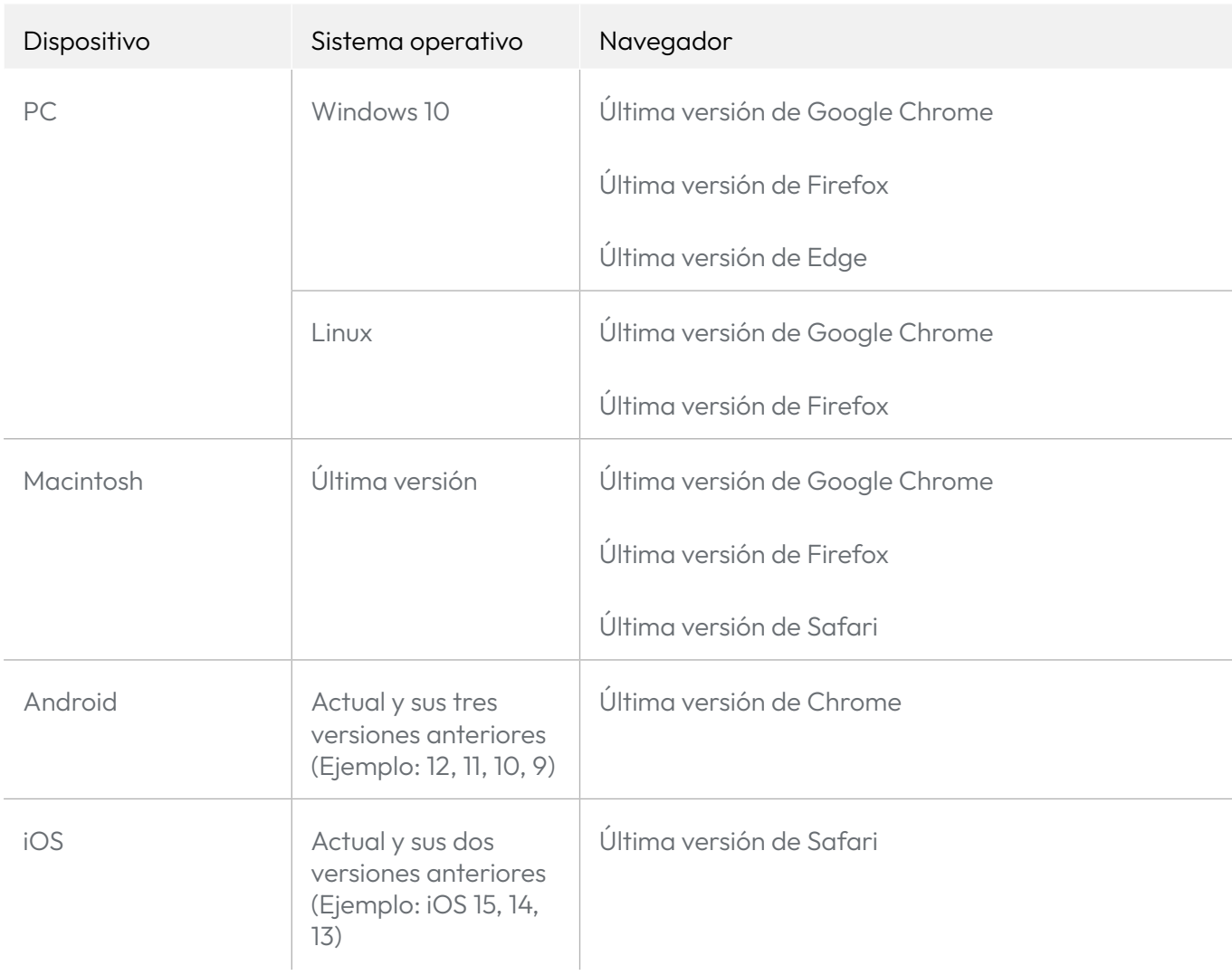

# <span id="page-10-0"></span>Primeros pasos

## La plataforma de un vistazo

La nueva plataforma Campus Difusión implica nuevas funcionalidades con las que te familiarizarás rápidamente y una nueva organización de los contenidos.

Las notas y el histórico de actividades no están disponibles en la nueva plataforma Campus Difusión. Si lo necesitas, puedes descargarlos desde [este enlace](https://campus.difusion.com/login_reports).

Verás que se organiza en tres secciones principales:

Contenidos Usuarios **Grupos** 

#### **Contenidos**

Esta sección de permite acceder a todos tus productos organizados en estas categorías:

- **Banco de recursos**: todos los materiales de apoyo, como vídeos o audios.
- Manuales: todos los cursos accesibles para ti con sus manuales hojeables y actividades interactivas.
- Otros materiales: como gramáticas o preparación de exámenes.

Además, desde esta sección podrás asignar tareas, hacer seguimiento de tus estudiantes y evaluar las tareas que hayas asignado.

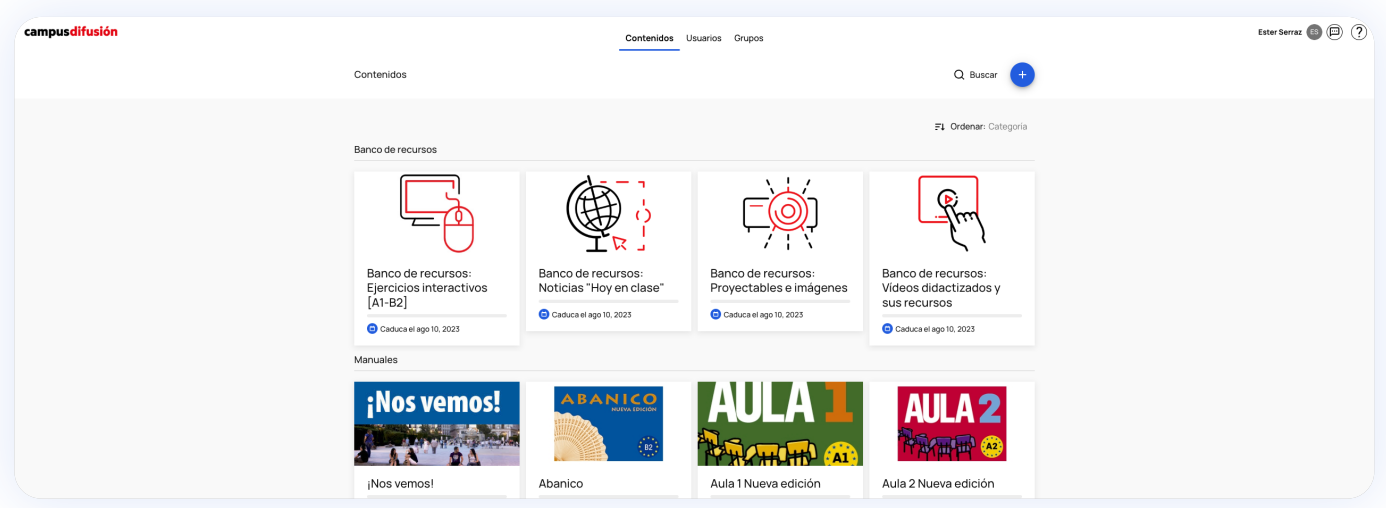

#### Usuarios

En esta sección encontrarás un listado de todos los estudiantes y docentes que pertenecen a tus grupos.

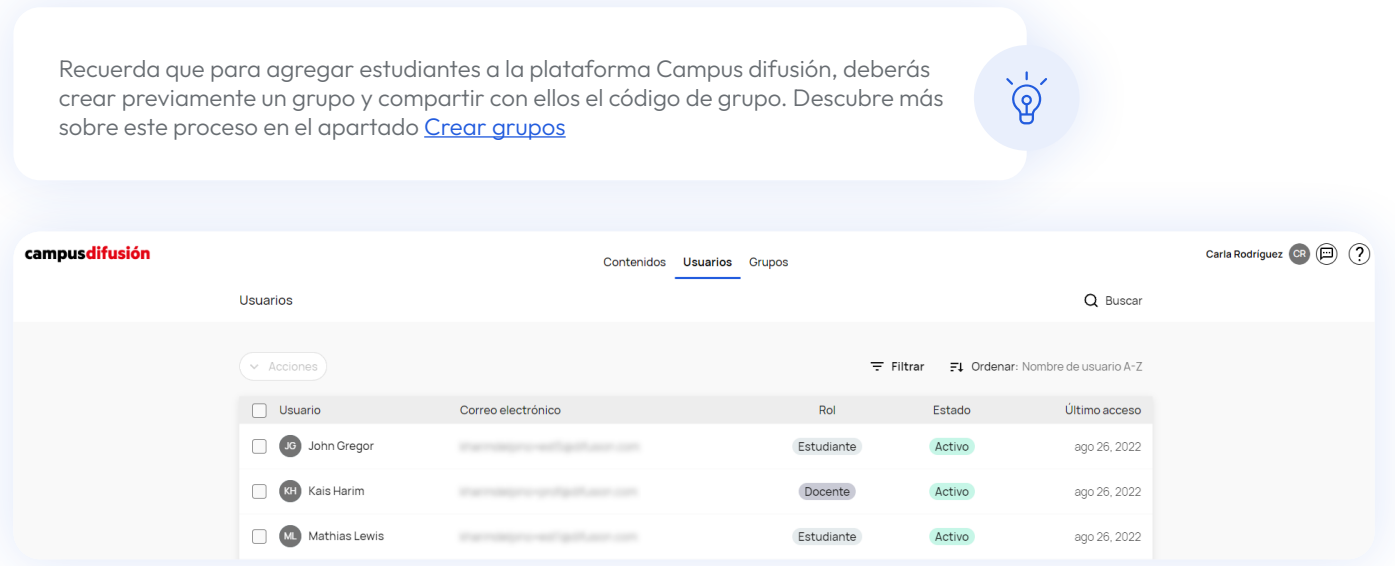

#### Grupos

En esta sección encontrarás todos los detalles relativos a la creación, modificación y gestión de grupos.

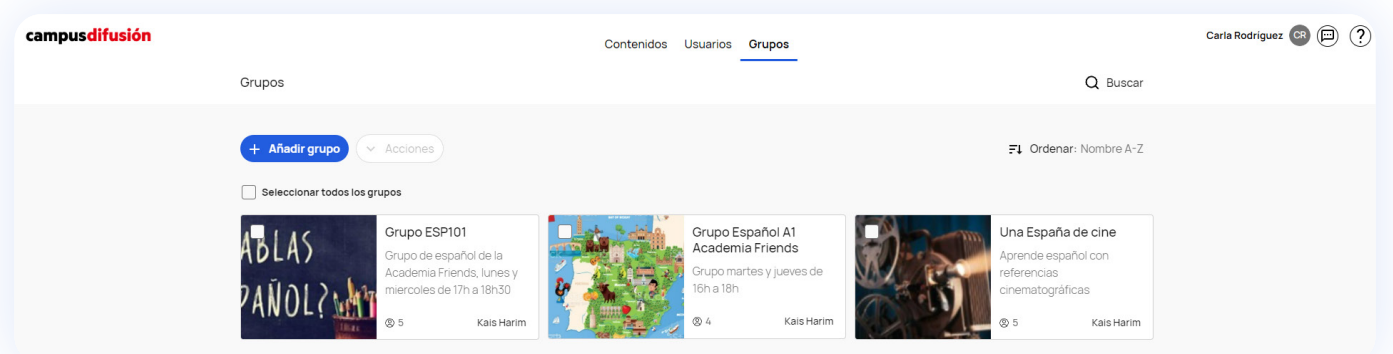

El listado de estudiantes y grupos que tenías en la anterior plataforma se mantendrá en la nueva plataforma Campus Difusión.

Además de las tres secciones principales, verás en la parte superior derecha de la pantalla tu nombre y varios iconos a su derecha.

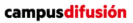

Contenidos Usuarios Grupos

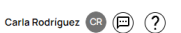

 $\widetilde{Q}$ 

#### Página de Perfil

Podrás acceder a tu perfil haciendo clic sobre el icono de perfil que hay a la derecha de tu nombre. Desde la página de perfil podrás seleccionar una nueva imagen de perfil, actualizar tus datos, [cambiar el idioma](#page-5-1) de la interfaz, activar las notificaciones de correo electrónico y chat, además de acceder a la [descarga de la app.](#page-6-1)

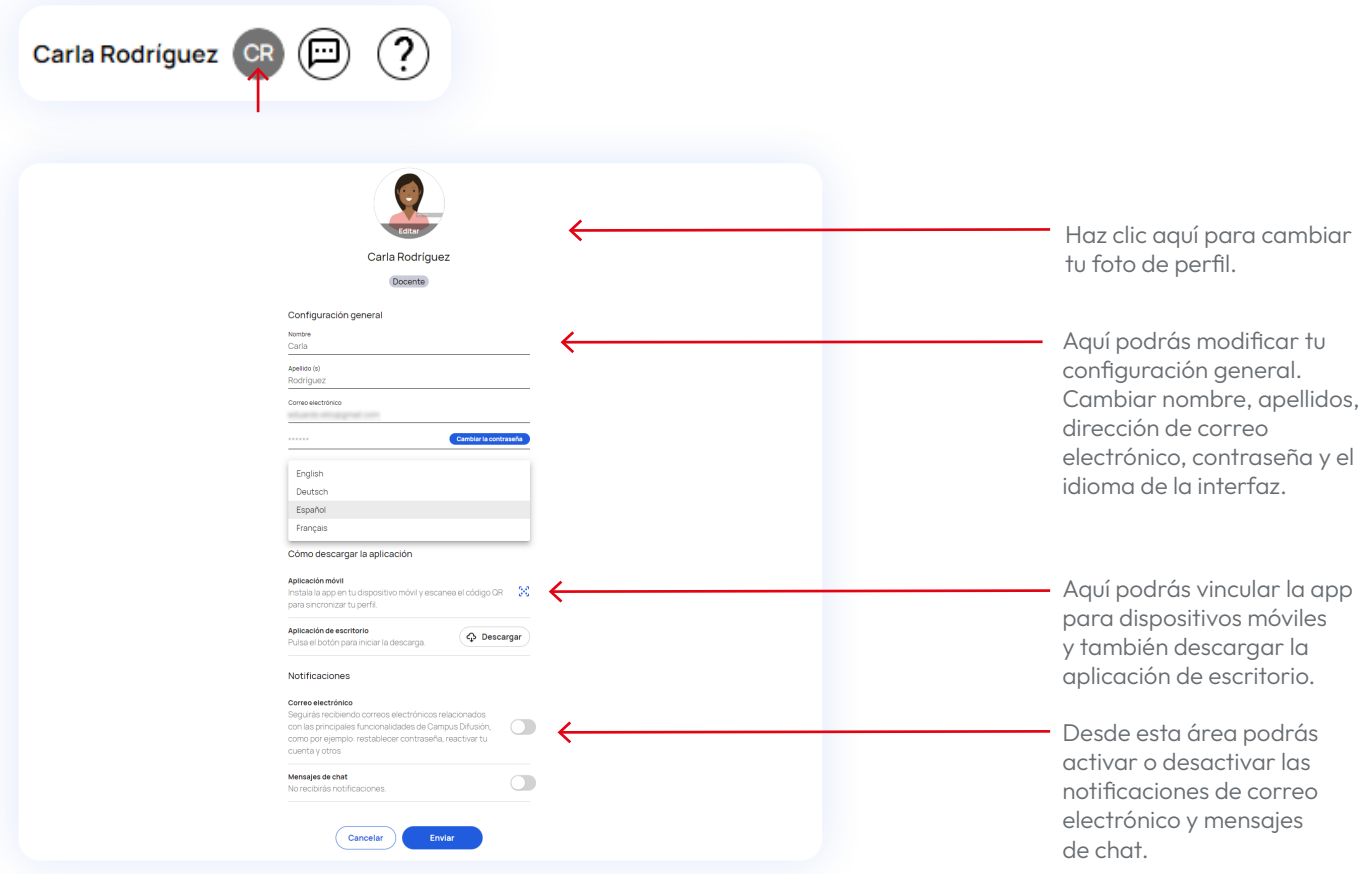

Recuerda activar las notificaciones de CORREO ELECTRÓNICO y MENSAJES DE CHAT para poder recibir mensajes de profesores y alumnos así como notificaciones de seguimiento de tareas. Para ello solo debes hacer clic en los interruptores que verás a la derecha.

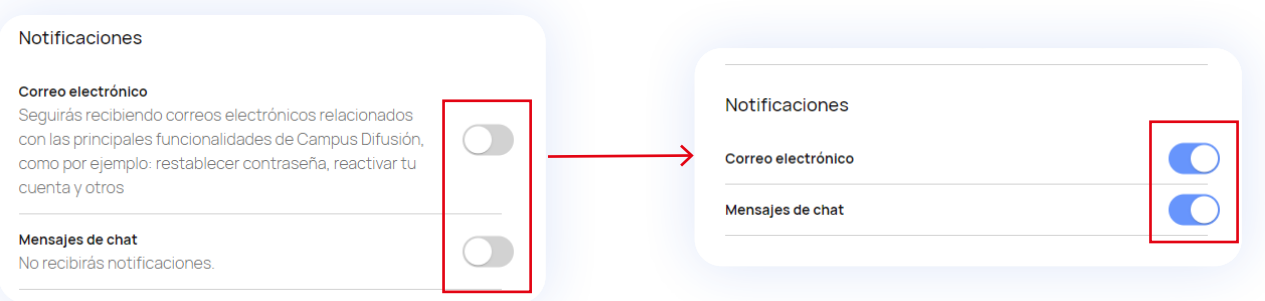

No te olvides de hacer clic en ENVIAR al final de la página de perfil para guardar los cambios realizados.

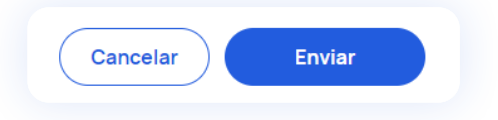

#### **Chat**

A la derecha del icono de perfil verás un icono de bocadillo que te llevará al chat desde el cual podrás comunicarte tanto con los diferentes estudiantes de manera individual como con los grupos de estudiantes.

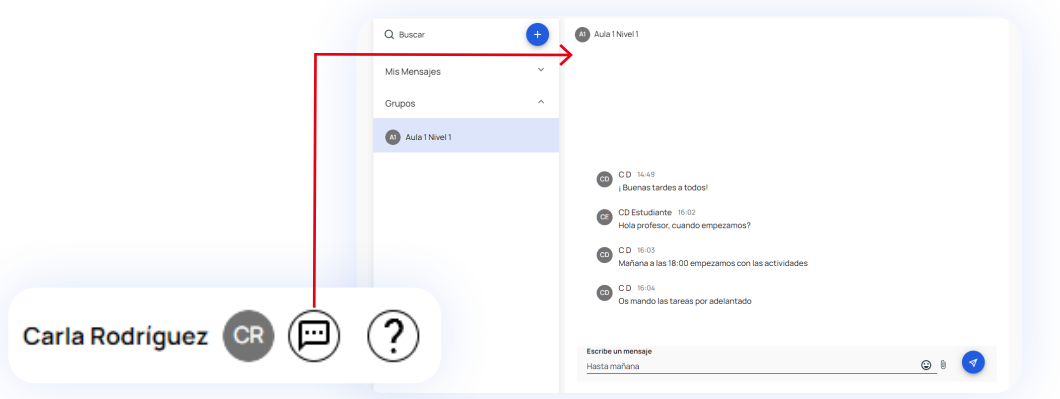

#### **Chatbot**

Por último, si necesitas ayuda en cualquier momento, tienes un chatbot que te dará soporte con tus dudas. Lo encontrarás en la parte inferior izquierda de tu pantalla si haces clic sobre el icono azul.

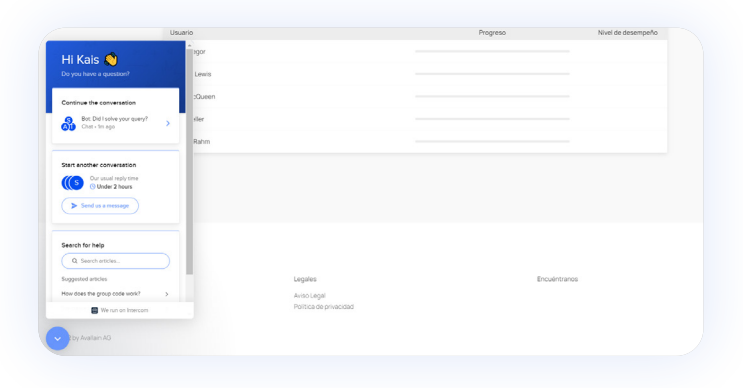

## <span id="page-14-0"></span>Obtener el código del manual

Para agregar nuevos productos a Campus Difusión necesitarás un código. Puedes ver cómo se realiza el proceso de canjear un código en la sección [Añadir contenidos.](#page-14-1)

El código obtenido a partir de un manual en papel es el ISBN que consta de 13 números y que puedes encontrar en la contraportada del manual.

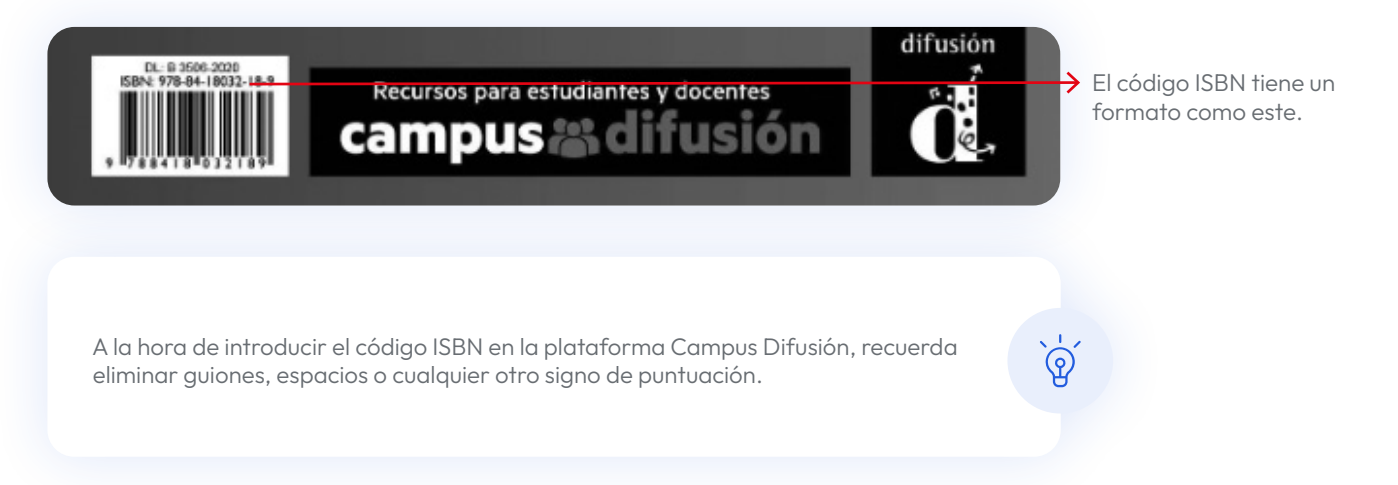

El código obtenido a partir de un manual digital, comprado en [nuestra tienda online,](https://difusion.com/tienda/) tiene un formato alfanumérico de 20 caracteres.

Al realizar la compra, recibirás un correo electrónico con el asunto "Código de acceso/licencia" en el cual encontrarás el código canjeable.

Aquí tienes el código de acceso para canjear en Campus Difusión.

AULA AMÉRICA1 LIBRO+CUADERNO DIGITALES PROFESOR12M Código de acceso: F83H3EMY5V9Z5Z5CAZLE

<span id="page-14-1"></span>Para canjearlo sigue las siguientes instrucciones:

## <span id="page-15-0"></span>Añadir contenidos

Si eres un nuevo usuario, o no has canjeado ningún producto digital, la página principal aparecerá vacía cuando accedas a Campus Difusión. Para añadir tu primer manual haz clic en AÑADE UN CÓDIGO

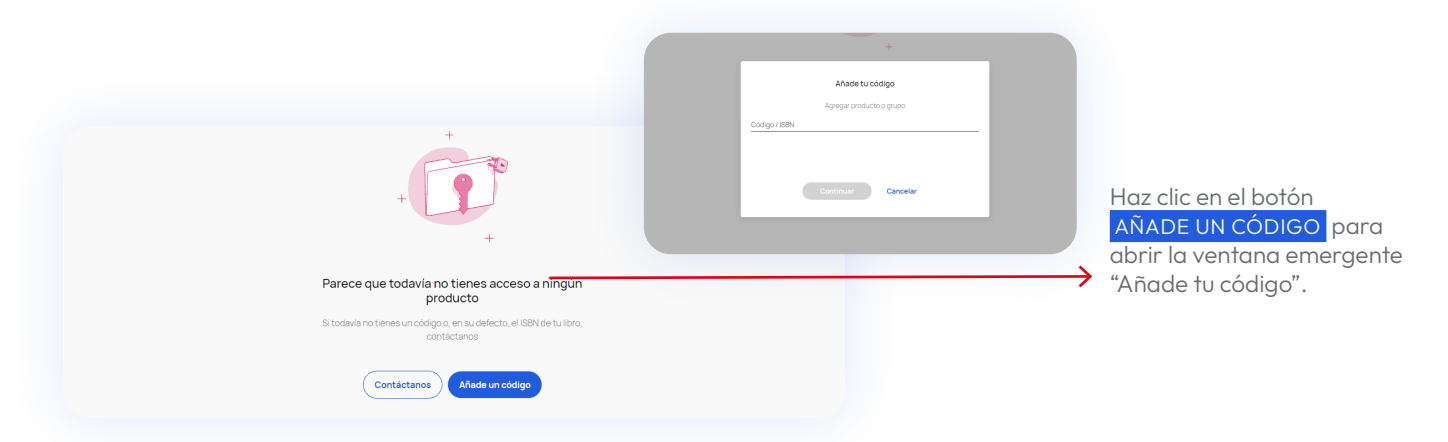

Si deseas completar tu perfil con más productos de Difusión, podrás añadir nuevos manuales o recursos haciendo clic en el botón + en la parte superior derecha de la pantalla. Se abrirá una ventana emergente con un campo de texto en el que introducir el código del manual.

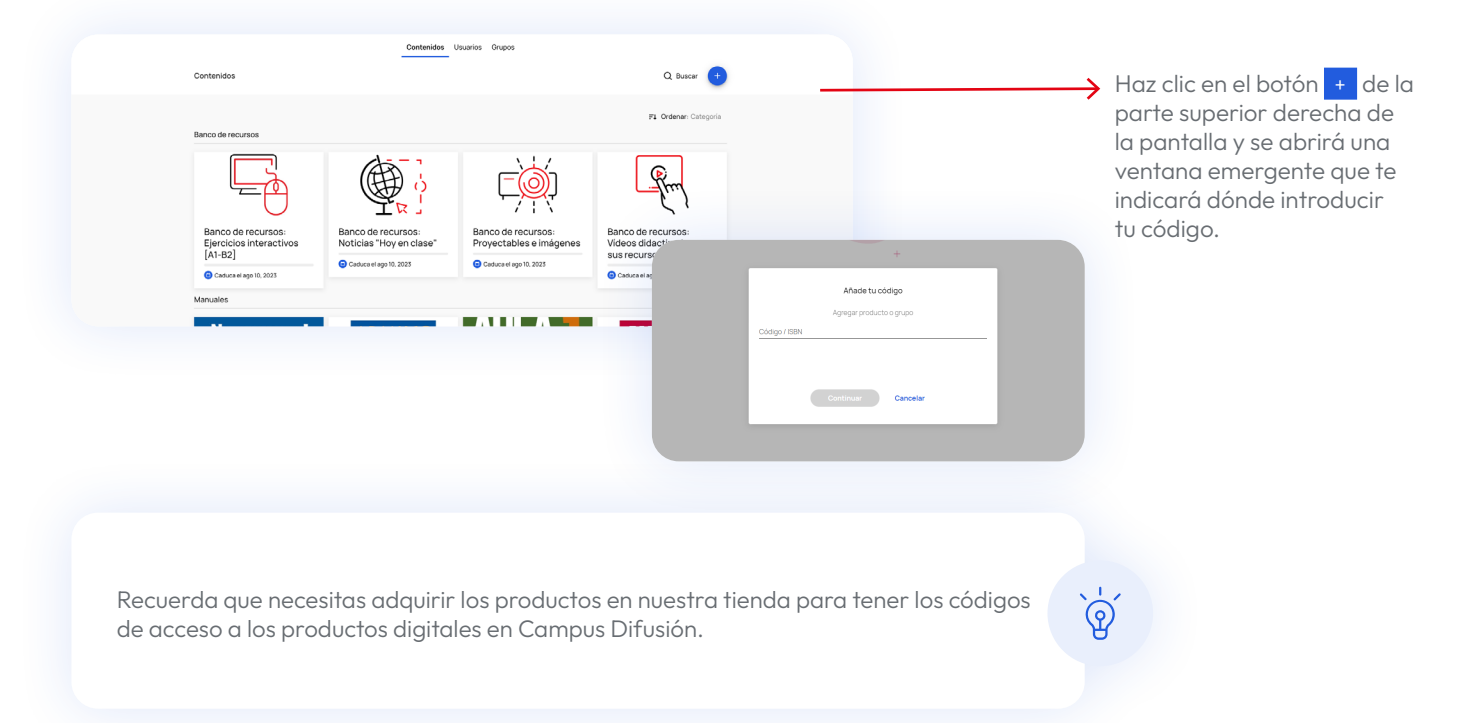

### <span id="page-16-0"></span>Buscar contenidos

Si conoces el nombre del curso que estás buscando, puedes utilizar el buscador. Para ello haz clic en el campo de búsqueda y escribe en él el nombre del material que estás buscando. También puedes realizar búsquedas por tipología de contenido: manuales, otros materiales, banco de recursos y formación.

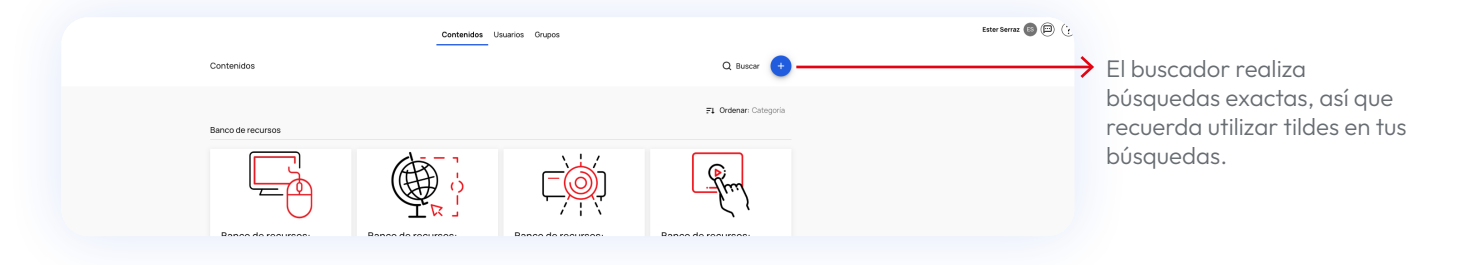

# <span id="page-17-0"></span>Uso de Campus Difusión

## Acceder a los contenidos

Haciendo clic en la pestaña contenidos tendrás acceso a todos tus productos de Campus Difusión. Puedes utilizar el buscador ubicado en la parte superior derecha de la pantalla para realizar búsquedas por nombre o tipología de producto.

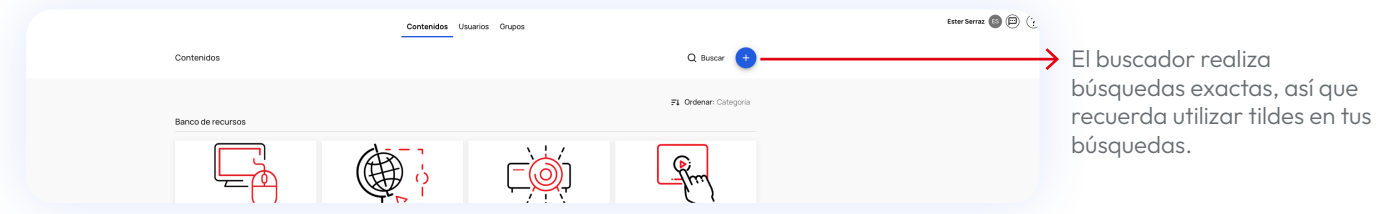

Haz clic sobre el producto que quieras utilizar para acceder a sus contenidos. Una vez dentro, selecciona la pestaña RECURSOS para acceder al contenido.

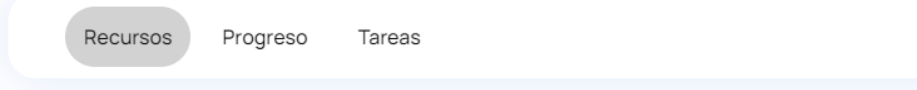

Este contenido se organiza de la siguiente manera:

- Manual hojeable: Es la versión digital del manual físico con el mismo contenido y desde el que puedes acceder a las actividades interactivas que encontrarás en la sección CUADERNO DE EJERCICIOS al final del manual.
- Actividades interactivas: Incluye todas las actividades interactivas distribuidas por unidad y sección.
- Más recursos: Aglutina todos los recursos digitales del manual distribuidos por unidad y otros recursos útiles para tus clases.

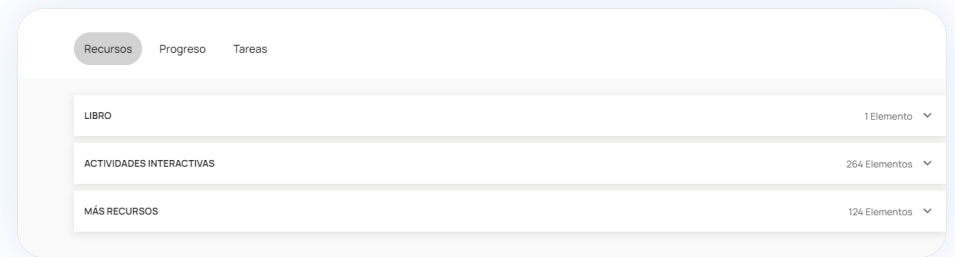

Para desplegarlos haz clic sobre cada uno de ellos, a partir de ahí podrás moverte libremente entre los contenidos.

En los manuales "Aula internacional Plus", "Aula Plus" y "Nos vemos", las actividades interactivas se encuentran en la sección "Manual web".

#### Manual Hojeable

Visualiza el manual haciendo clic sobre LIBRO y después sobre el MANUAL HOJEABLE . Desde el visualizador podrás moverte entre contenidos y ejercicios con nuevas funcionalidades.

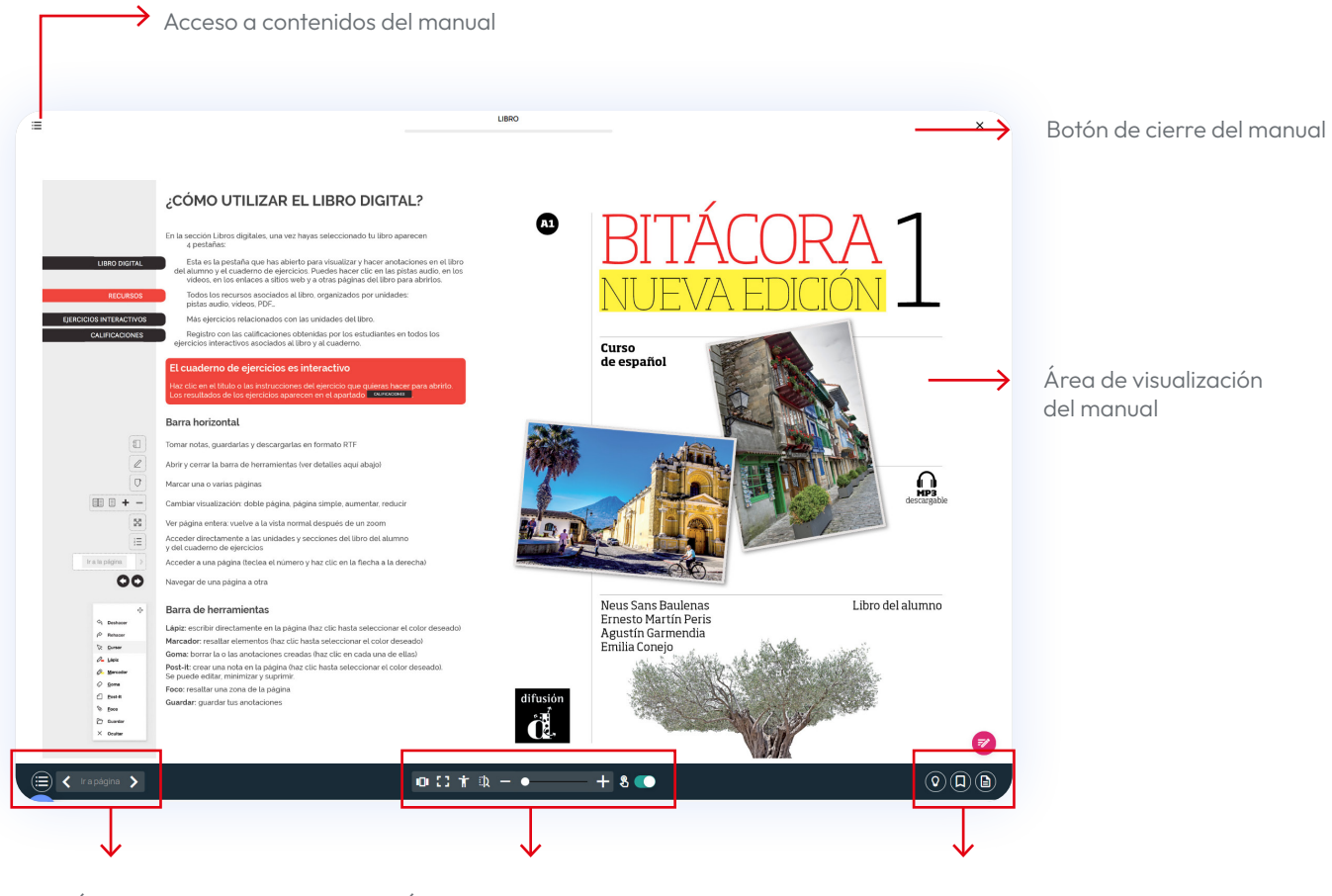

Área de navegación  $\overline{A}$ rea de configuración de lectura

Funciones adicionales

ଚ

#### Listado de funcionalidades del visualizador:

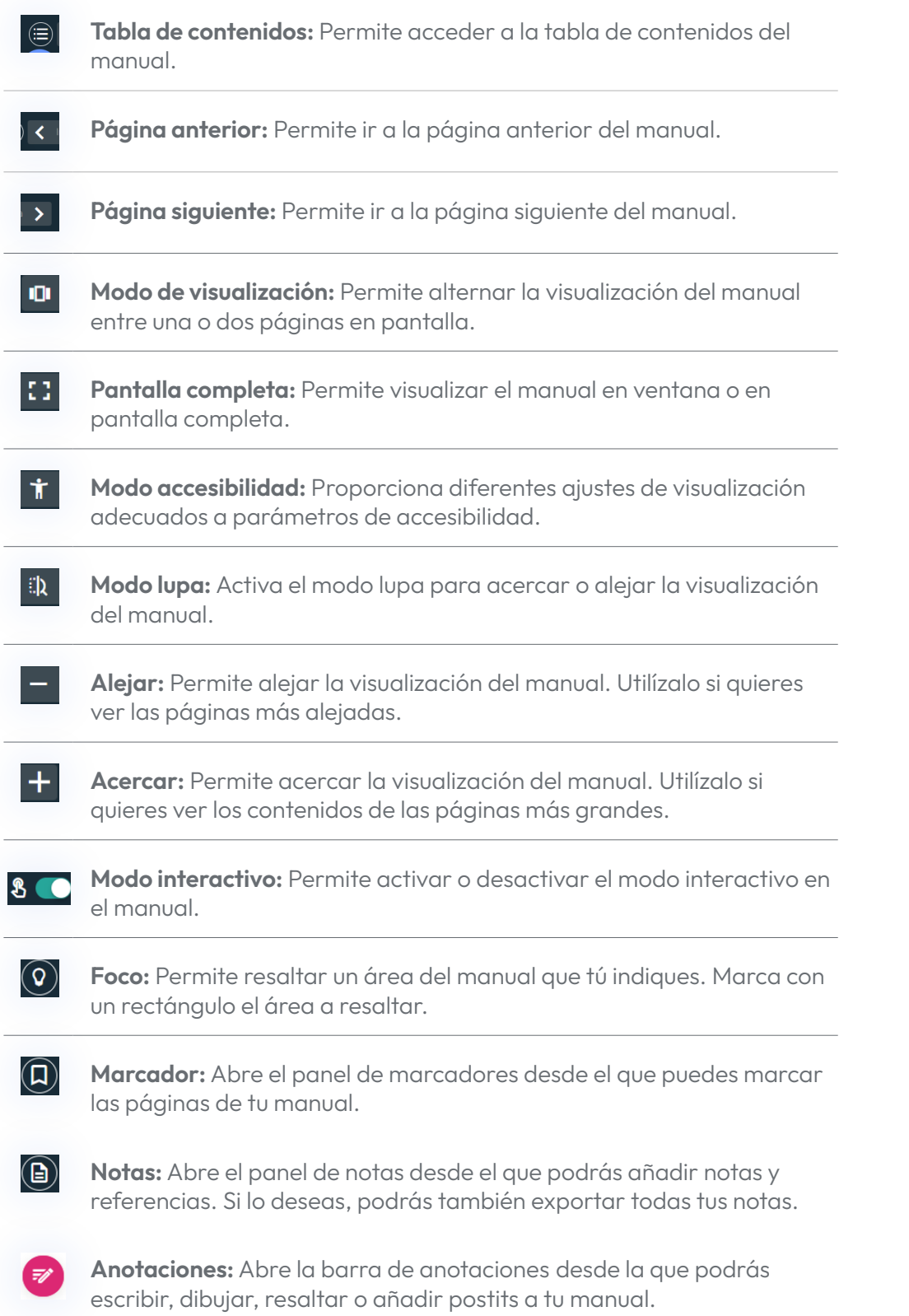

#### $\leftarrow$  Ir al Índice

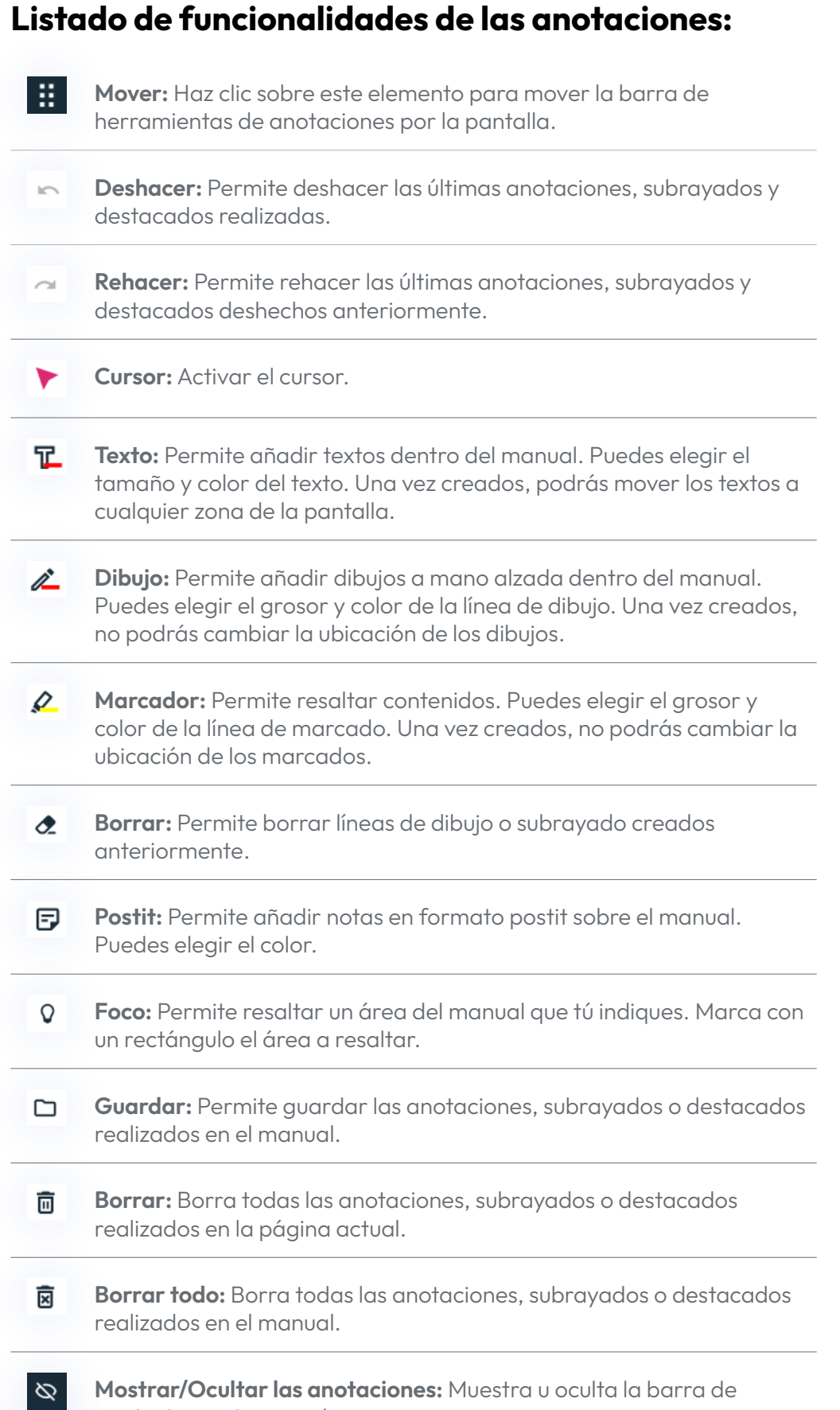

anotaciones sin cerrarla.

 $\circ$ 

#### Más recursos

Encontrarás el libro del profesor, evaluaciones, fichas de trabajo y más contenidos útiles para tus clases haciendo clic en OTROS RECURSOS dentro del apartado MÁS RECURSOS .

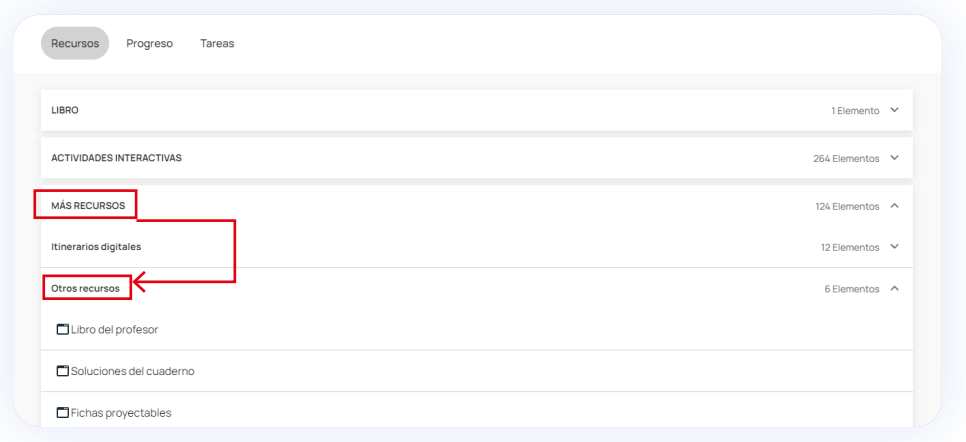

Haciendo clic sobre cualquier recurso, este se abrirá y podrás visualizarlo. Puedes descargarlo haciendo clic en el icono de los tres puntos en la parte superior derecha de la pantalla.

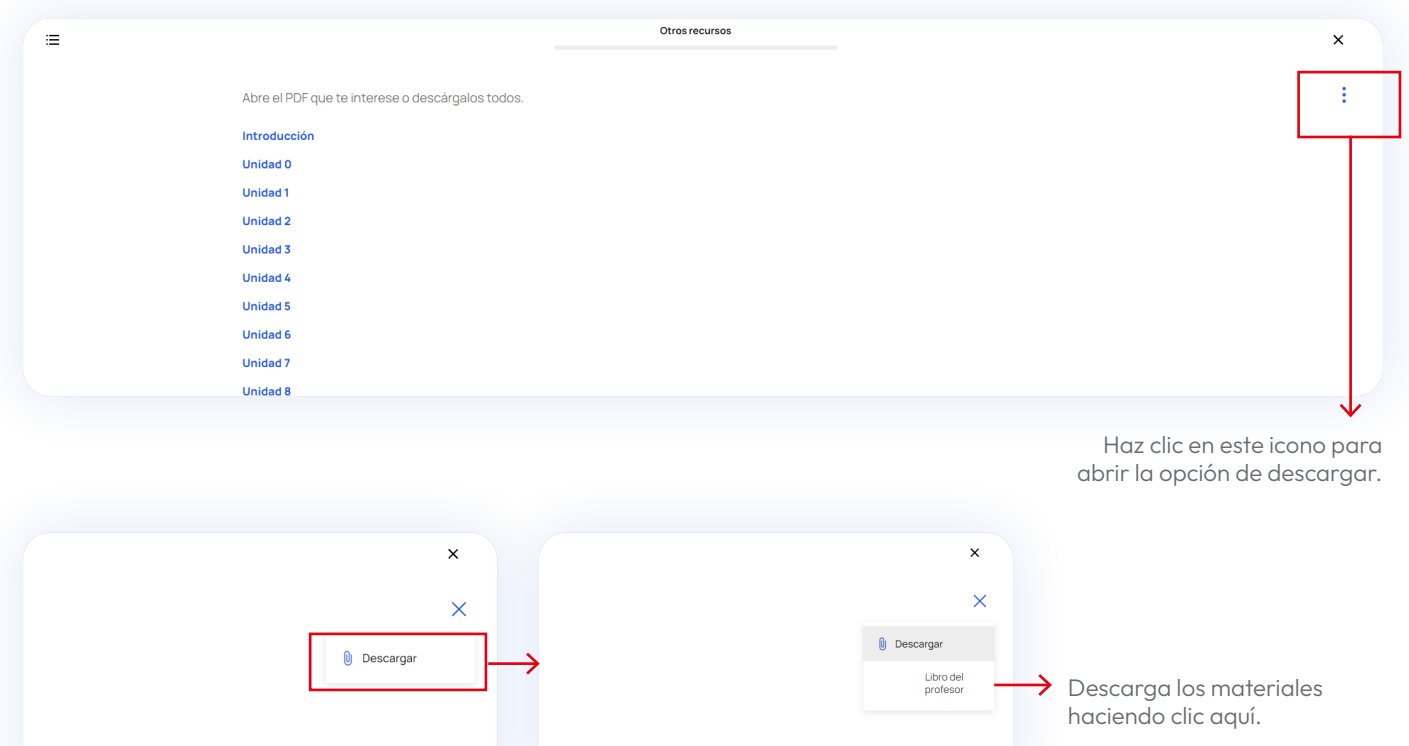

### <span id="page-22-1"></span><span id="page-22-0"></span>Crear grupos

La plataforma Campus Difusión te permite crear, modificar o gestionar grupos.

Para acceder a la plataforma, todos los estudiantes deberán formar parte de un grupo. Para ello, crea un grupo, activa el código de grupo y compártelo con tus estudiantes. Una vez hayan canjeado el código de grupo en Campus Difusión, formaran parte del grupo. Tienes los detalles del proceso a continuación.

Para crear un grupo nuevo, accede a la sección GRUPOS y haz clic en el botón AÑADIR GRUPO .

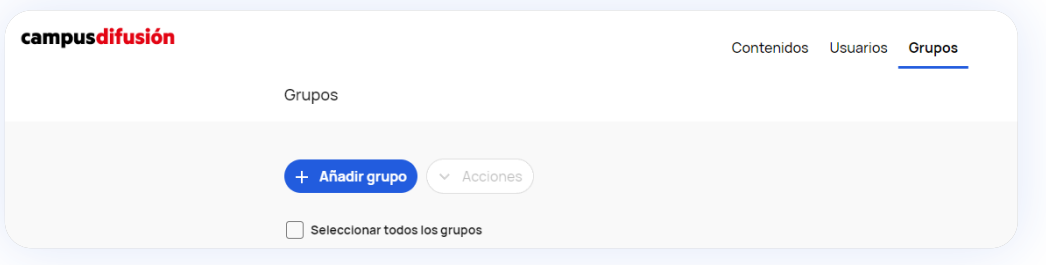

Tendrás que seguir tres pasos muy sencillos:

Atrás

En el primer paso introduce un nombre y una descripción para el nuevo grupo. Por ejemplo: "Grupo Español B1 Jueves".

El nombre del grupo no puede coincidir con el nombre de ninguno de los manuales. Para evitar la coincidencia incluye la palabra "Grupo" o cualquier otra al inicio de la ଚ denominación. Por ejemplo: "Grupo - Aula Internacional 1 Plus". También puedes agregar una imagen para diferenciar fácilmente unos grupos de otros. Para ello, haz clic en el lápiz azul a la derecha.  $1/3$ Introducir la información del nuevo grupo online-clases-ingles1.jpg  $\rightarrow$  Haz clic en el lápiz para subir una imagen para el grupo.Nombre del grupo<br>Clase ING 101 Descripción<br>Refuerzo lección 2  $\bigcirc$ Código del grupo

Te recomendamos que actives la opción de código de GRUPO que encontrarás en la parte inferior del formulario. De esta manera podrás compartirlo con tus estudiantes para que accedan fácilmente al contenido.

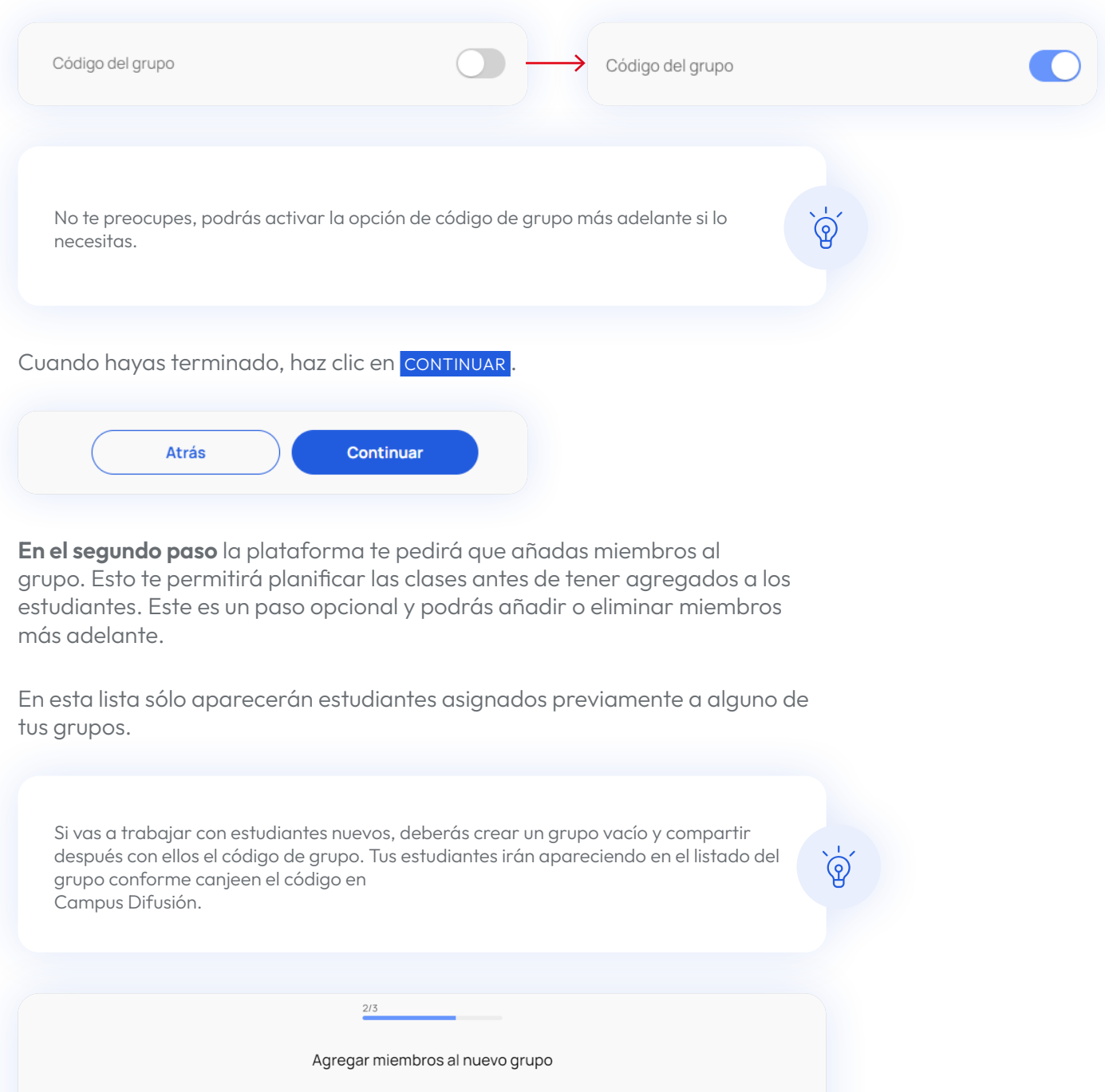

Q Buscar  $\Xi$ . Ordenar: Nombre A-Z Kais Harim  $\sqrt{KH}$ Administrador del ... John Gregor Estudiante Mathias Lewis Estudiante  $\blacktriangledown$ Peter McQueen Estudiante  $\overline{\mathbf{v}}$  $\bigcirc$  sk Sarah Keller Estudiante

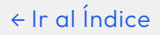

Cuando hayas terminado, haz clic en CONTINUAR.

Atrás Continuar

En el tercer paso se muestra un resumen de los ajustes seleccionados. Revisa y confirma la configuración y haz clic en CREAR.

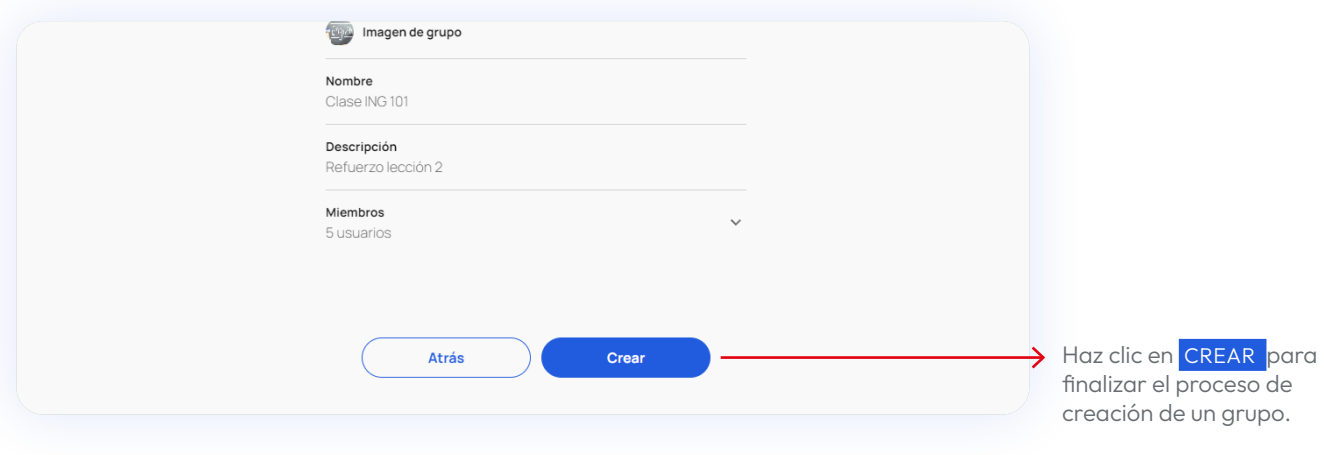

Una vez creado el grupo llegarás a la pantalla de confirmación. En ella encontrarás una invitación a ir a la página de grupos o a crear otro nuevo.

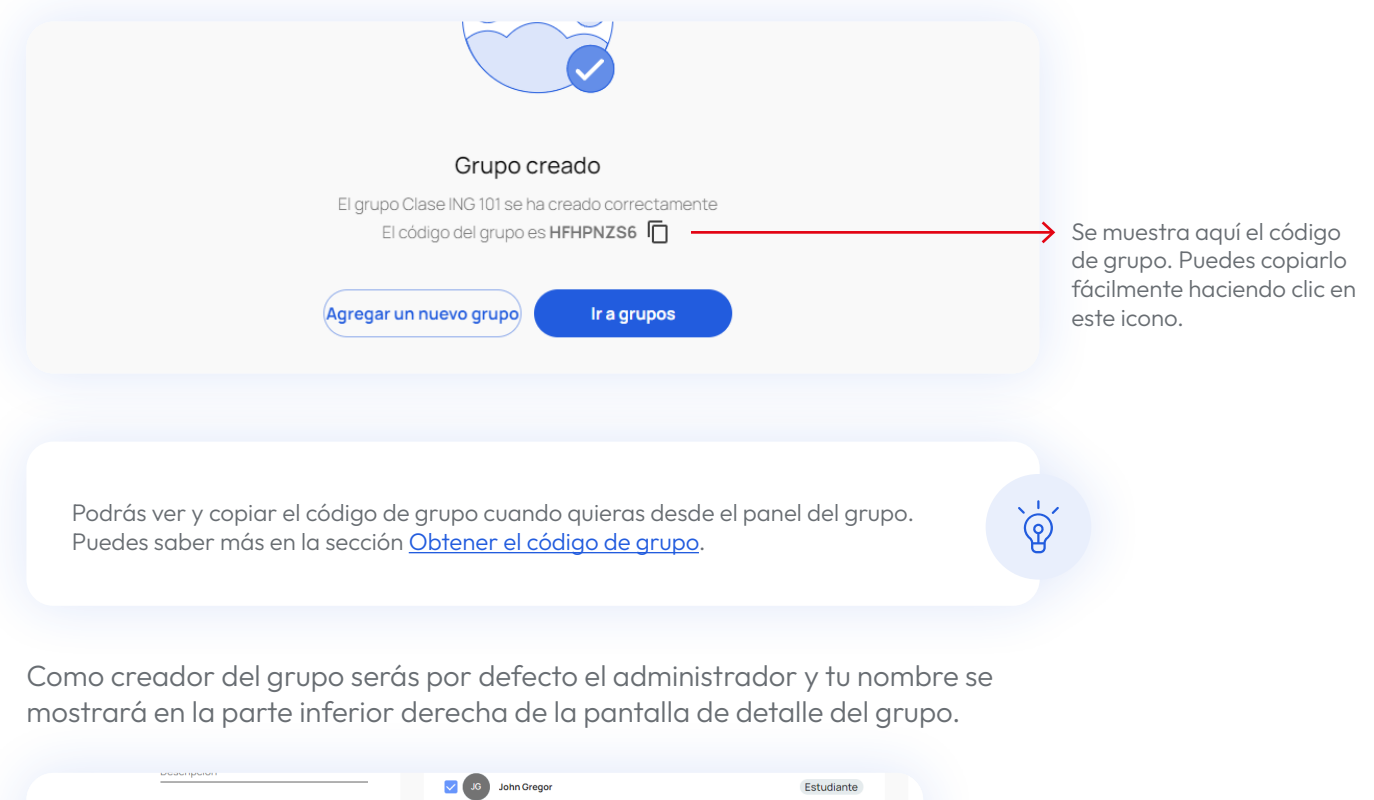

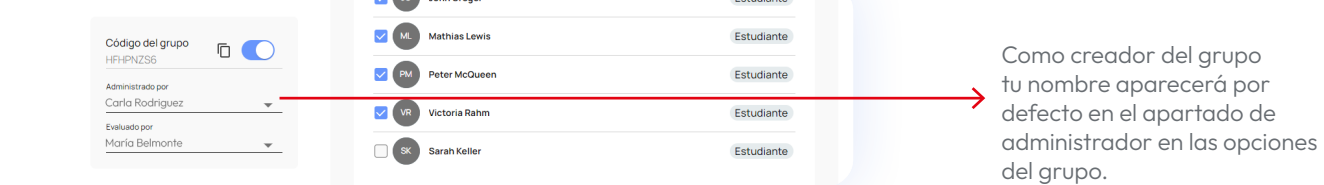

## <span id="page-25-1"></span><span id="page-25-0"></span>Obtener y compartir el código de grupo

El código de grupo es necesario para que tus estudiantes puedan canjearlo y vincularse al grupo.

Para obtener dicho código haz clic en el grupo desde la pestaña GRUPOS y se abrirá su panel.

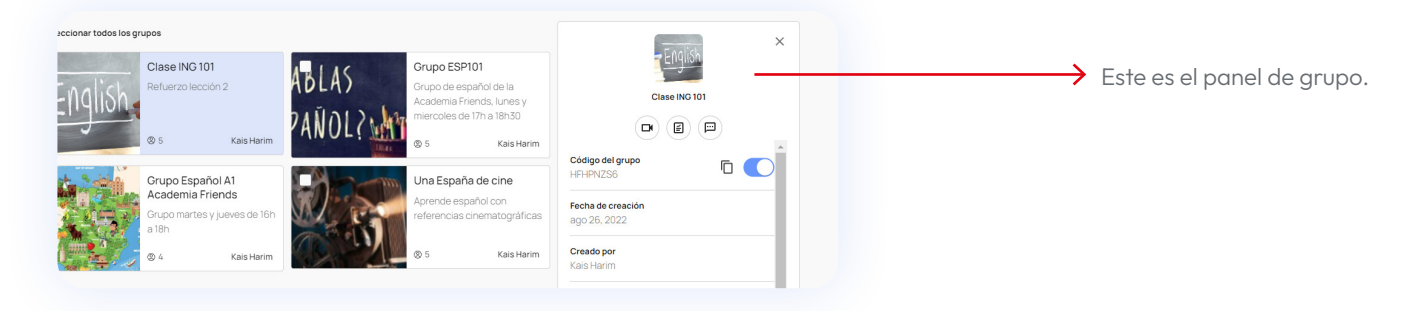

En el panel de grupo verás un código y un interruptor. Si el interruptor está desactivado, actívalo haciendo clic en él. El código aparecerá inmediatamente.

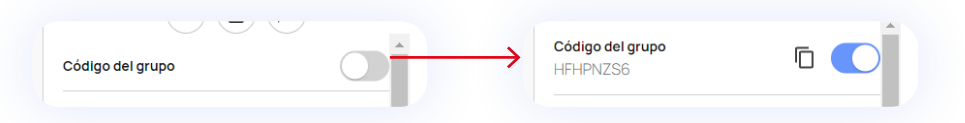

Para copiarlo haz clic en el icono de copiar.

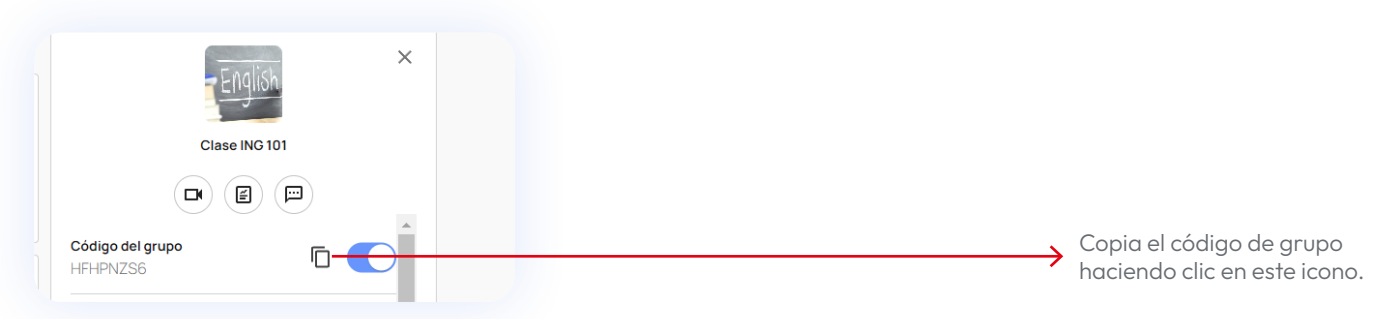

No se puede compartir el código de grupo a través de la plataforma. Debe ser de manera externa. Con el código copiado pégalo en el soporte que prefieras (correo electrónico, WhatsApp,…etc.) para compartirlo con tus estudiantes.

Los estudiantes deberán canjear el código de grupo en la plataforma Campus Difusión. Conforme lo hagan, aparecerán en la lista de miembros de tu grupo.

Ten en cuenta que si deshabilitas el código de grupo, los estudiantes no podrán canjearlo.

ၐ

## <span id="page-26-0"></span>Editar y eliminar grupos

La plataforma Campus Difusión te permite eliminar los grupos de los que eres administrador. Ten en cuenta que al borrar un grupo, no podrás recuperar los mensajes y podrías perder las evaluaciones y tareas de los estudiantes que formaban parte de dicho grupo. Esta acción es irreversible.

Como creador del grupo puedes agregar y eliminar miembros a él. Para ello haz clic en el grupo y se abrirá el panel de grupo.

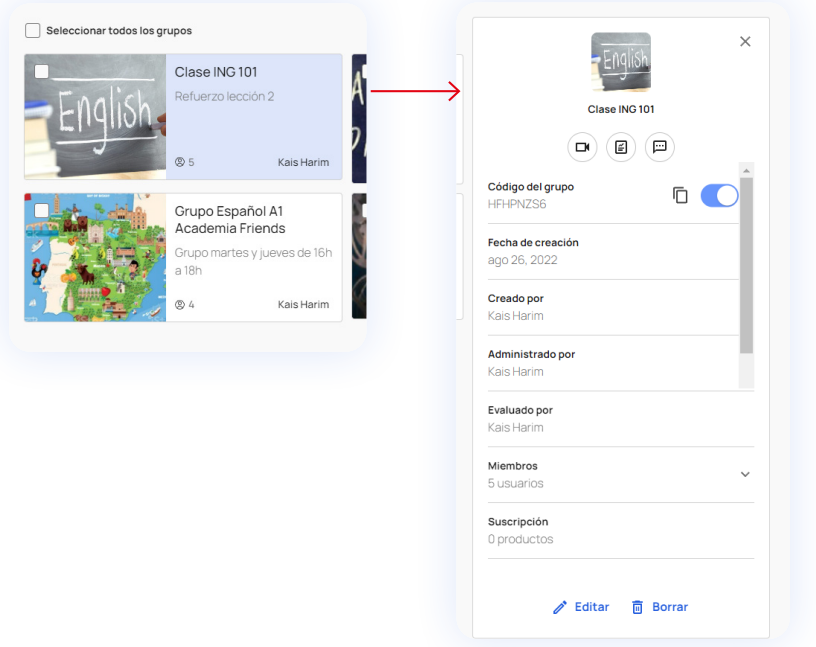

Para editar el grupo haz clic en EDITAR en la parte inferior del panel.

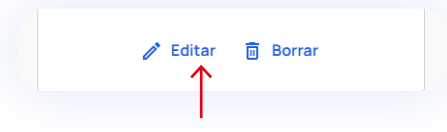

Si quieres agregar estudiantes al grupo, ve a la lista y selecciónalos. Si deseas eliminar estudiantes del grupo, ve a la lista y deselecciónalos.

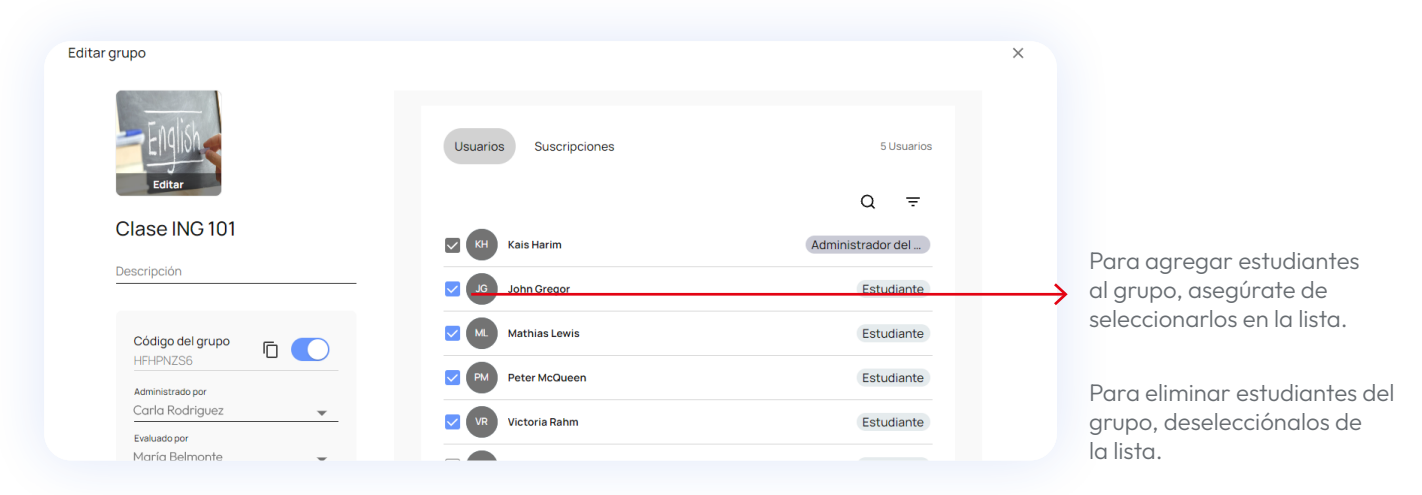

Cuando hayas terminado de editar el grupo haz clic en GUARDAR en la parte inferior derecha de la pantalla.

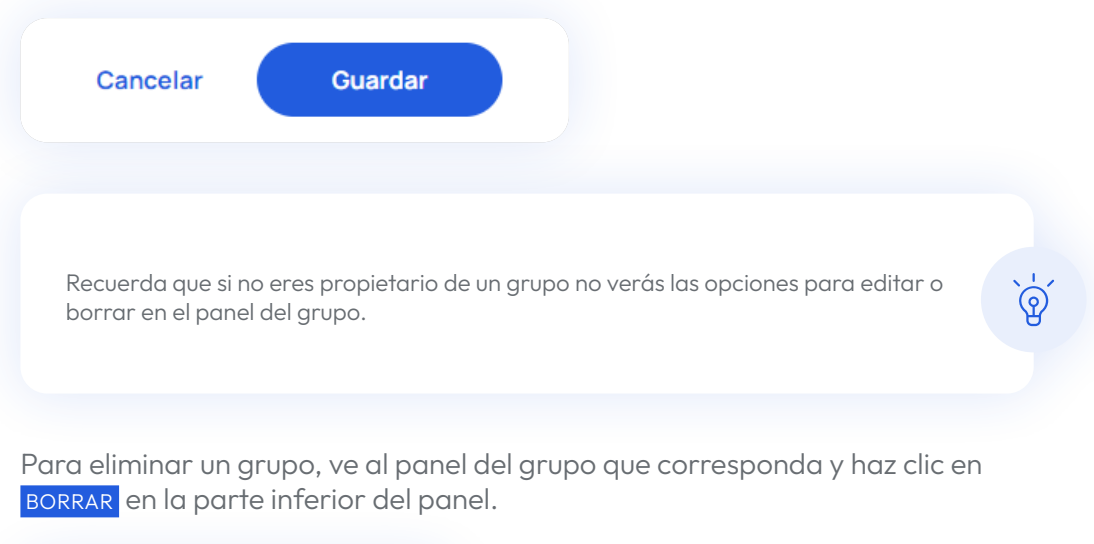

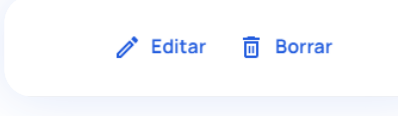

Aparecerá una ventana emergente de confirmación del proceso que tendrás que aceptar y ¡listo!

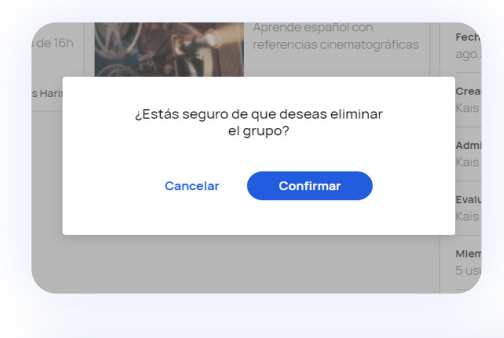

Borrar un grupo implica perder todo el seguimiento de los estudiantes que forman parte de él. Se perderán también las asignaciones y las comunicaciones realizadas a través del chat.

Campus difusión. Guía rápida de uso · 28

<u>නු</u>

### <span id="page-28-0"></span>Asignar tareas

En la nueva plataforma Campus Difusión puedes asignar tareas a estudiantes y docentes de manera sencilla directamente desde los contenidos. Para ello selecciona el manual con el que quieres trabajar y sigue estos pasos.

Recuerda que solo se pueden asignar tareas a estudiantes que tienen acceso al contenido completo del manual.

Desde cualquiera de las pestañas de la sección de contenidos verás el botón ASIGNAR TAREA en la parte superior derecha de la pantalla.

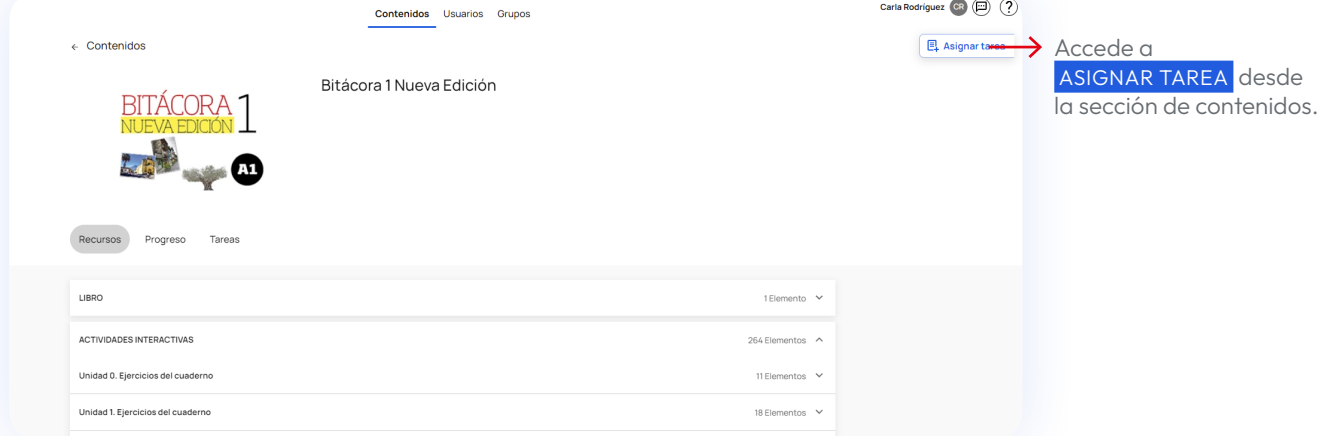

Se desplegará el panel de asignación de tareas a la derecha de la pantalla. A la vez aparecerá un botón + a la izquierda de cada ejercicio o contenido asignable.

Para poder acceder a los contenidos asignables, despliega ACTIVIDADES INTERACTIVAS si quieres añadir ejercicios o MÁS RECURSOS para añadir contenido de apoyo.

Para asignar los ejercicios solo debes hacer clic en el icono + que verás a la izquierda de cada contenido asignable.

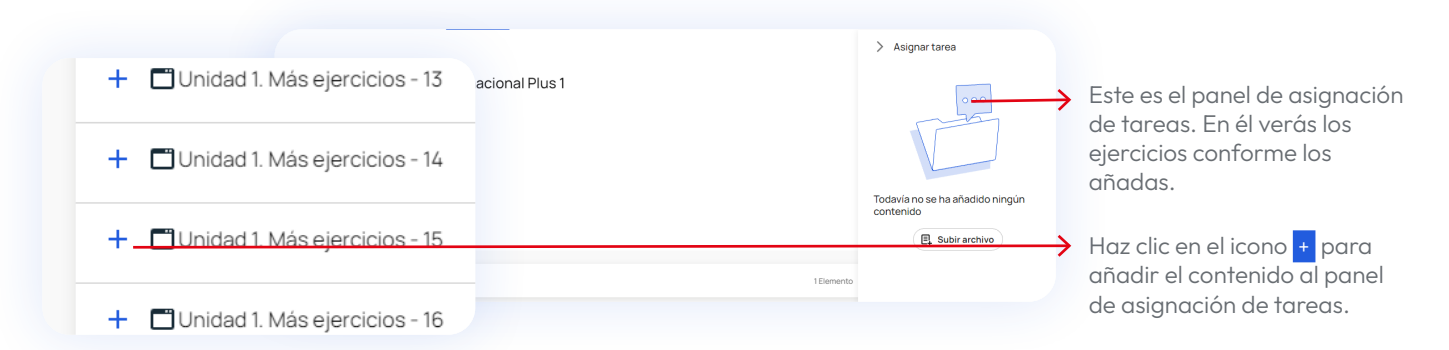

Si prefieres adjuntar un archivo propio, ajeno a los contenidos y recursos que encuentras en Campus Difusión, haz clic en el botón subra archivo. Puedes agregar archivos de texto, PDF, imágenes (JPG o PNG), vídeos (mp4) y archivos de audio (wav, mp3). Un icono indicará el tipo de archivo subido.

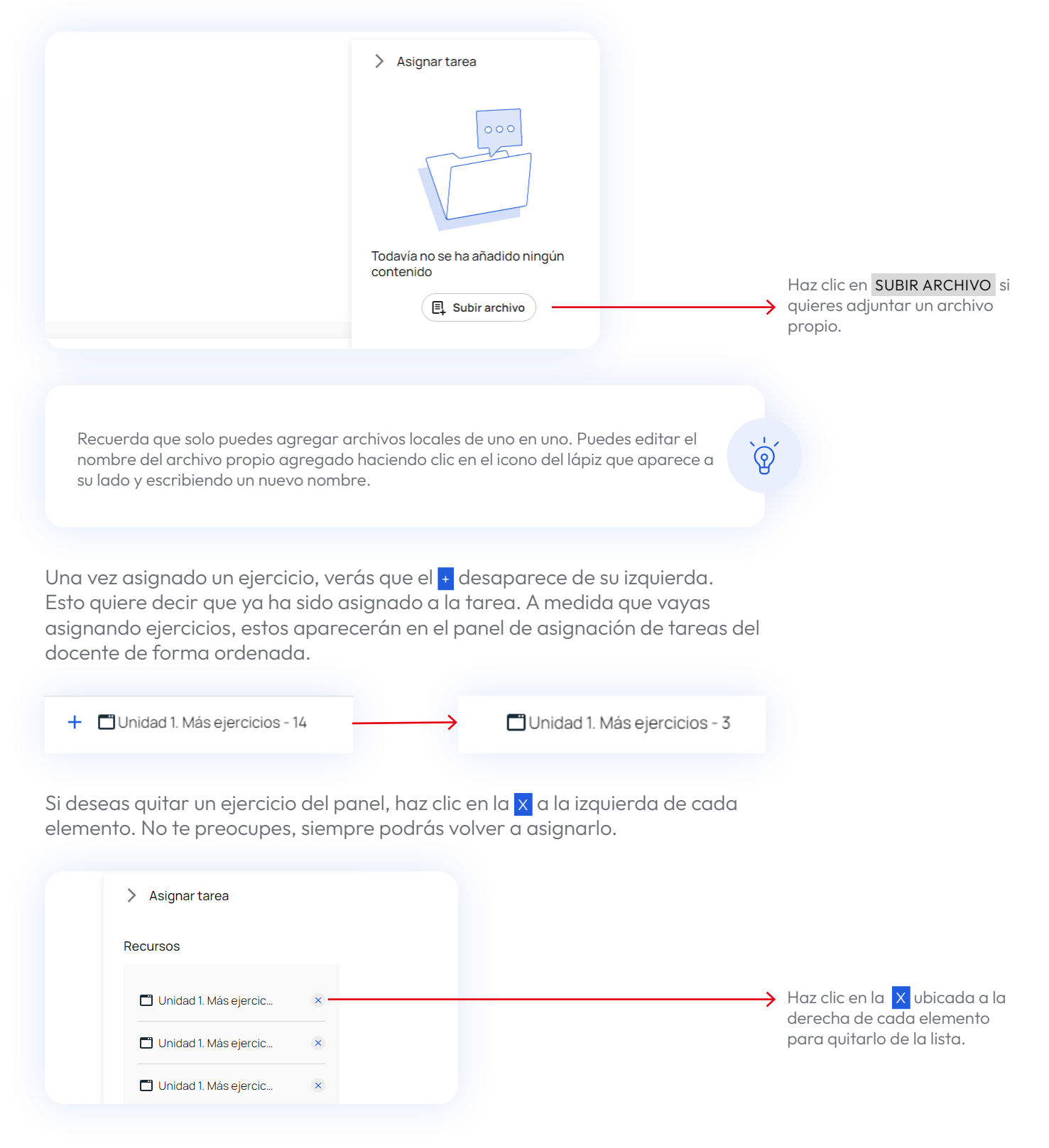

Cuando hayas terminado de seleccionar los ejercicios haz clic en CONTINUAR en la parte inferior derecha del panel para seguir con el proceso.

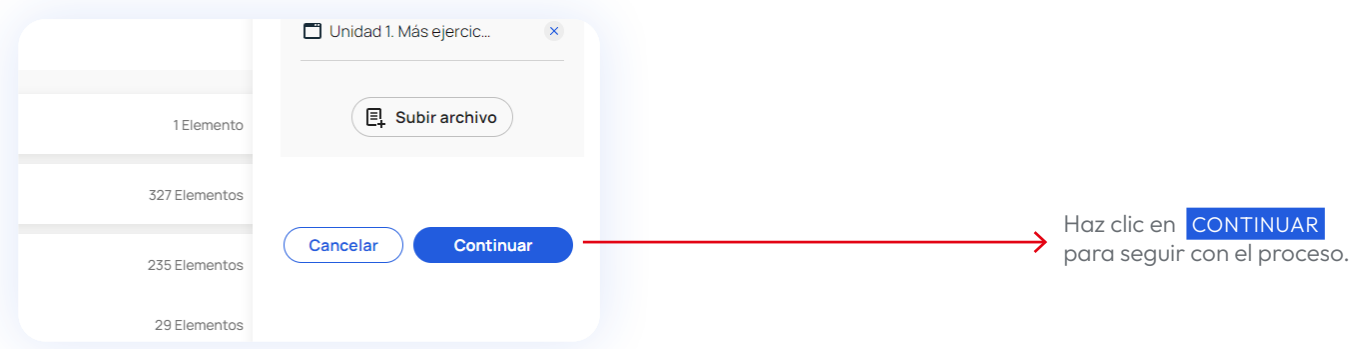

Se abrirá el formulario donde definir los detalles de la tarea. En él podrás:

- Dar un nombre y descripción. La plataforma proporciona de manera automática un nombre a la tarea que podrás modificar.
- Definir un periodo de activación de la tarea. Indica el espacio de tiempo durante el cual los estudiantes podrán realizar la tarea que les asignes.
- Seleccionar los grupos o estudiantes a las que quieres asignar las tareas.

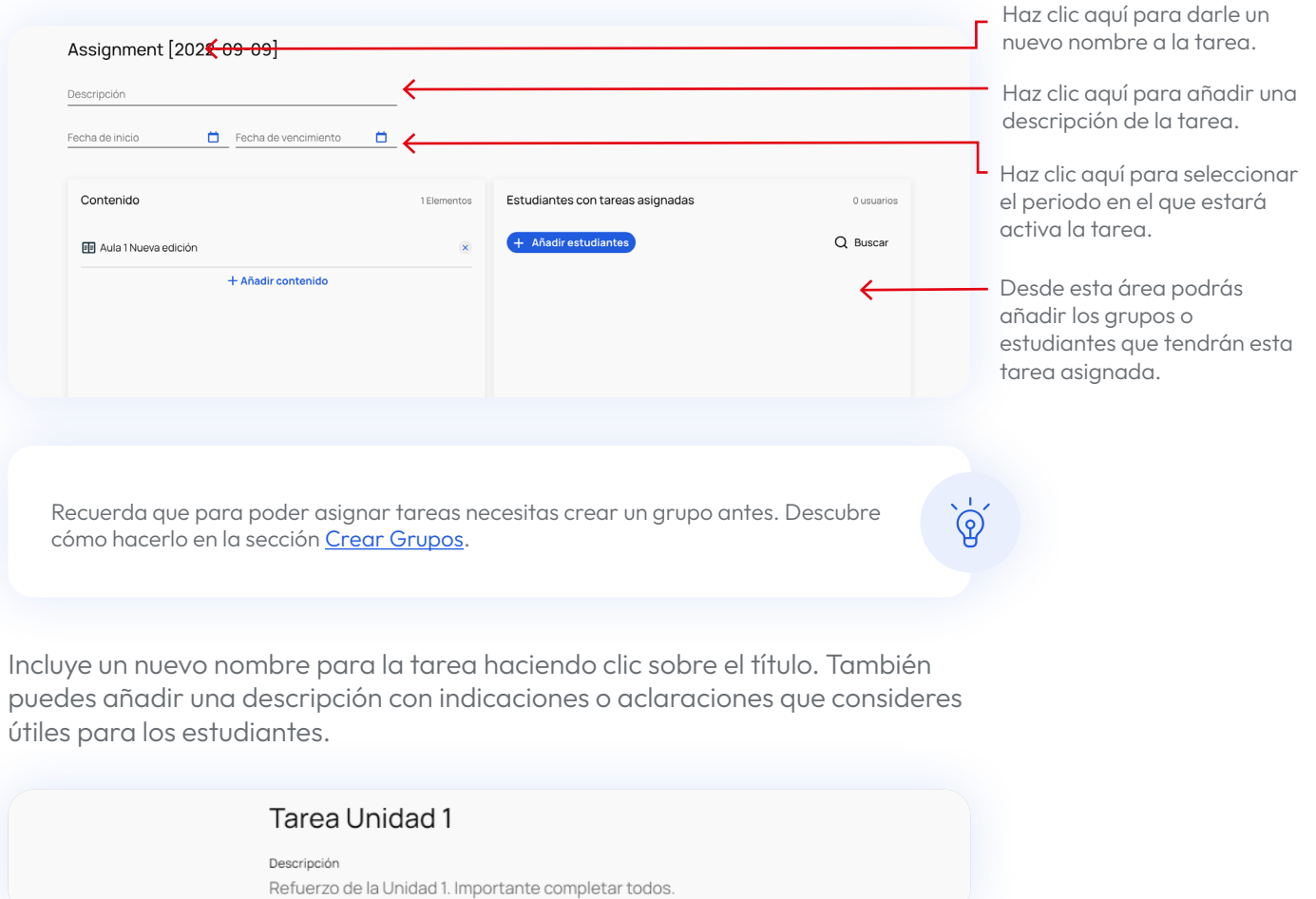

Debes indicar también una fecha de inicio para la tarea y otra de final. Para ello, haz clic en cada una de las fechas o en el icono que verás a la izquierda de cada una de ellas y selecciona la nueva fecha en el calendario.

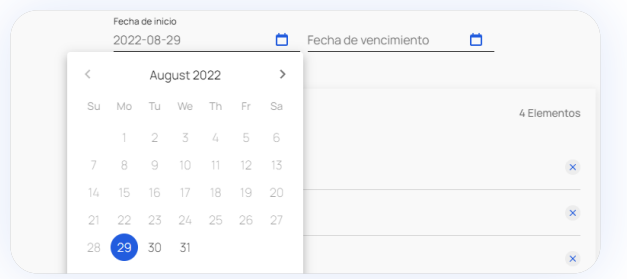

Solo queda elegir los estudiantes que deben recibir la tarea. Para ello debes hacer clic en AÑADIR ESTUDIANTES en el área "Estudiantes con tareas asignadas".

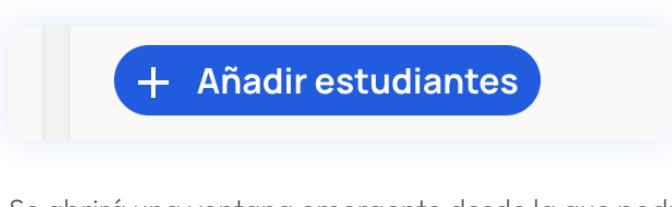

Se abrirá una ventana emergente desde la que podrás buscar estudiantes o grupos.

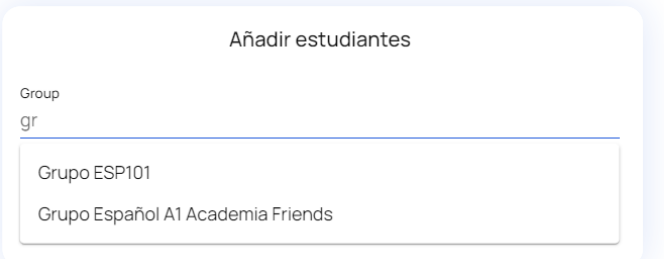

Selecciona el grupo y añade los estudiantes que desees.

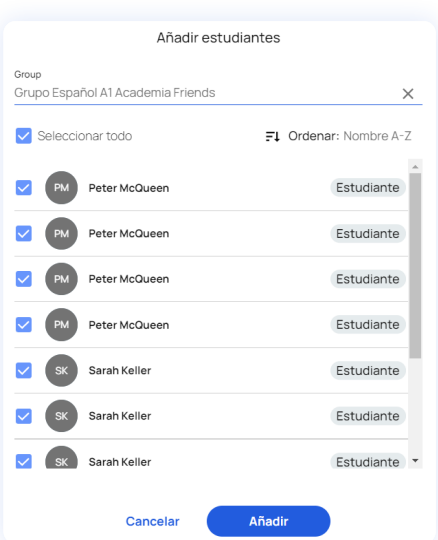

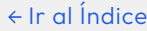

Cuando tengas la selección terminada, haz clic en AÑADIR.

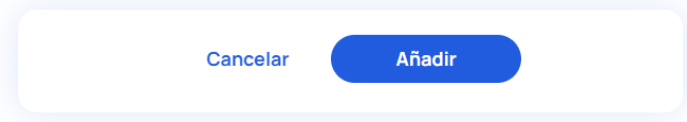

En el área de "Estudiantes con tareas asignadas" verás los grupos y estudiantes añadidos.

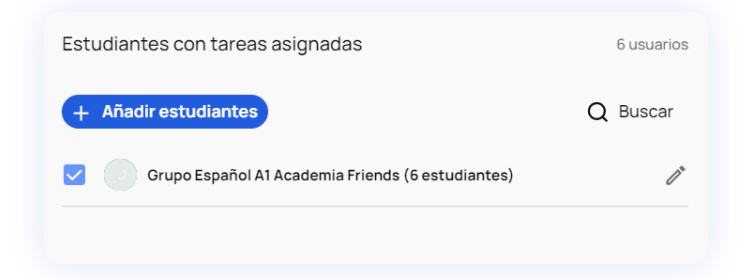

Cuando hayas terminado, haz clic en el botón ASIGNAR abajo a la derecha y ¡hecho!

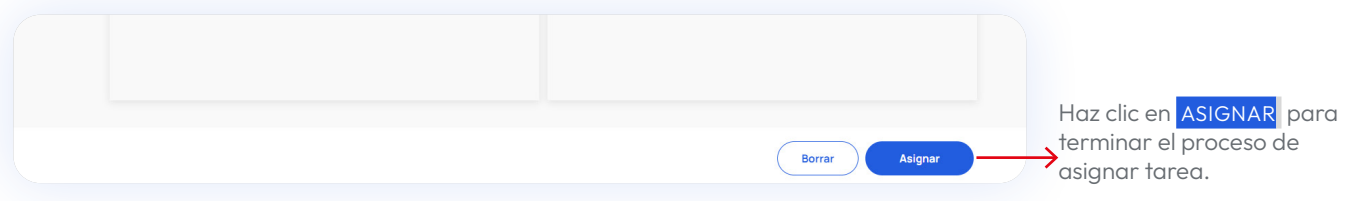

La nueva tarea aparecerá en la pestaña TAREAS dentro de la sección CONTENIDOS. Esta puede ser consultada en cualquier momento haciendo clic sobre ella. En ella verás la evolución de cada estudiante.

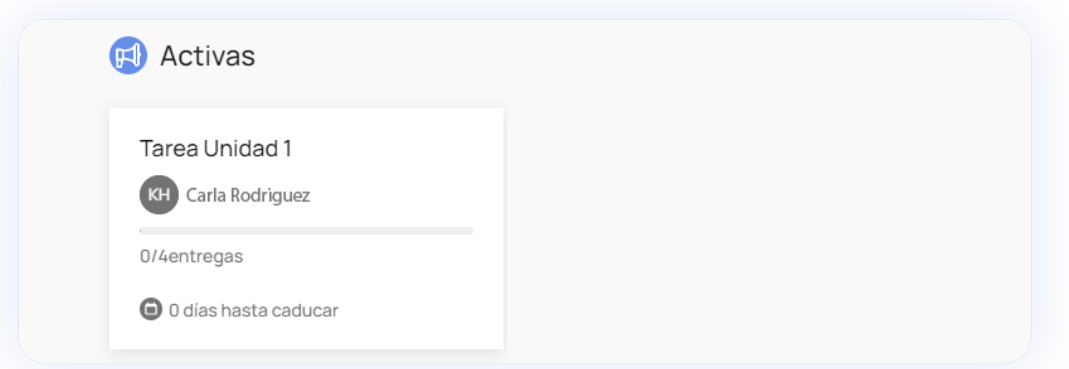

## Esta guía está en constante evolución

Seguiremos completando y actualizando contenidos. Si después de consultar esta guía sigues teniendo dudas, puedes acceder a los vídeo tutoriales de uso de la nueva plataforma [Tutoriales para docentes](https://www.youtube.com/playlist?list=PLT58JadHcEH1E2PYkMgBX5BpQutFcfYdN) y [Tutoriales para](https://www.youtube.com/playlist?list=PLT58JadHcEH2FEoGCWZuFTIYX_znJ4b5g)  [estudiantes](https://www.youtube.com/playlist?list=PLT58JadHcEH2FEoGCWZuFTIYX_znJ4b5g) o contactarnos en [este enlace.](https://difusion.com/soporte-tecnico-y-atencion-al-cliente/)